Meilleure qualité d'image – **JPEG2000**

# Enregistreur vidéo numérique autonome

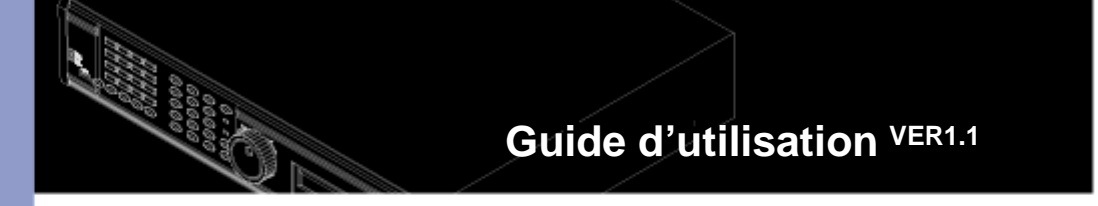

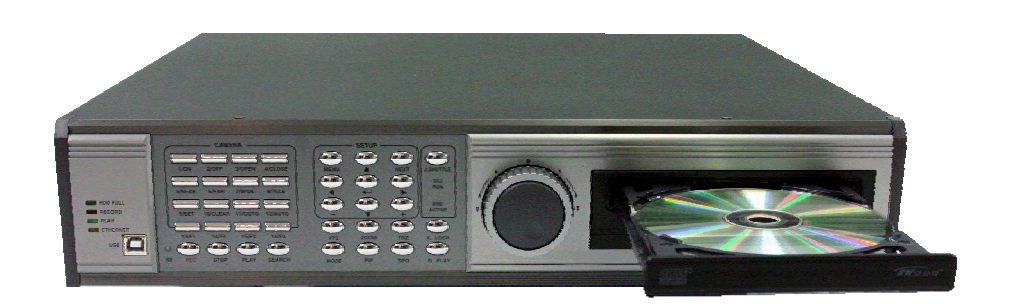

Enregistreur vidéo numérique autonome à 4 canaux

Sauvegarde audio, USB disponible

## **INSTALLATION ET CONSIGNES DE SÉCURITÉ**

Toutes les directives relatives à l'utilisation et à la sécurité doivent être lues avant de faire fonctionner l'appareil.

#### **Conditions d'installation**

- Pour prévenir les risques d'électrocution, n'exposez pas l'appareil à la pluie, à l'humidité ou à la poussière.
- L'appareil doit être placé à un endroit où le taux d'humidité et de poussière est faible.
- Placez l'unité à un endroit bien ventilé et ne déposez pas d'objets générant de la chaleur sur le dessus.
- Cette unité ne doit pas être placée à un endroit où elle serait sujette à des chocs mécaniques.

#### **Avant de commencer**

- Veillez à ce que le commutateur d'alimentation soit à la position OFF avant de commencer.
- N'effectuez pas vous-même l'entretien de cet appareil. Le fait d'ouvrir le boîtier ou d'en enlever le couvercle peut vous exposer à l'électrocution ou à d'autres risques.
- Il est recommandé de confier l'installation à un technicien qualifié uniquement.
- La source d'alimentation de l'appareil doit être uniquement du type indiqué sur l'étiquette du fabricant et n'utiliser que le bloc d'alimentation fourni avec l'unité.

#### Avis

- Vous devez être familier avec le raccordement de l'alimentation en place avant d'installer cet appareil.
- Avant de commencer à utiliser l'appareil ou de le configurer pour la première fois, vous devez d'abord régler l'HEURE et la DATE, puis régler les PARAMÈTRES PAR DÉFAUT et enfin, effacer le contenu du DISQUE DUR. Ces étapes doivent être exécutées dans cet ordre.
- Avant d'installer un deuxième disque dur, assurez-vous que le lecteur est conforme aux caractéristiques techniques qui figurent sur la liste à la fin du présent manuel. Lorsque vous installez un deuxième disque dur, attribuez à ce lecteur le statut d'ESCLAVE. Après l'installation, réinitialisez d'abord l'HEURE et la DATE, puis rétablissez les PARAMÈTRES PAR DÉFAUT et enfin, effacez le contenu du DISQUE DUR.
- Arrêtez le mode d'enregistrement de l'appareil avant de le débrancher. Pour y arriver, accédez au menu de paramétrage, puis mettez l'appareil hors tension. La mise hors tension de l'appareil pendant une session d'écriture sur les disques pourrait entraîner une défaillance critique (p. ex., erreur d'enregistrement, erreur de lecture ou erreur du système)
- Lorsque vous définissez le type d'enregistrement, vous devez régler les fonctions Réglages enregistrement et Réglage horaire. L'appareil enregistre en fonction des paramètres Type d'enregistrement et Réglage horaire.
- Le bouton [REC] sur le panneau avant est utilisé pour faire un enregistrement d'urgence de qualité maximale.

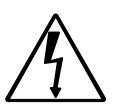

L'éclair avec une pointe de flèche à une extrémité à l'intérieur d'un triangle équilatéral, est le symbole utilisé pour avertir l'utilisateur de la présence de composants à l'intérieur du boîtier pouvant générer un niveau de tension dangereux, d'une amplitude suffisante pour représenter un risque de choc électrique.

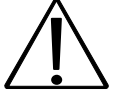

Le symbole du point d'exclamation à l'intérieur d'un triangle équilatéral a pour but d'avertir l'utilisateur que des renseignements importants relatifs à l'entretien et au fonctionnement figurent dans la documentation qui accompagne l'appareil.

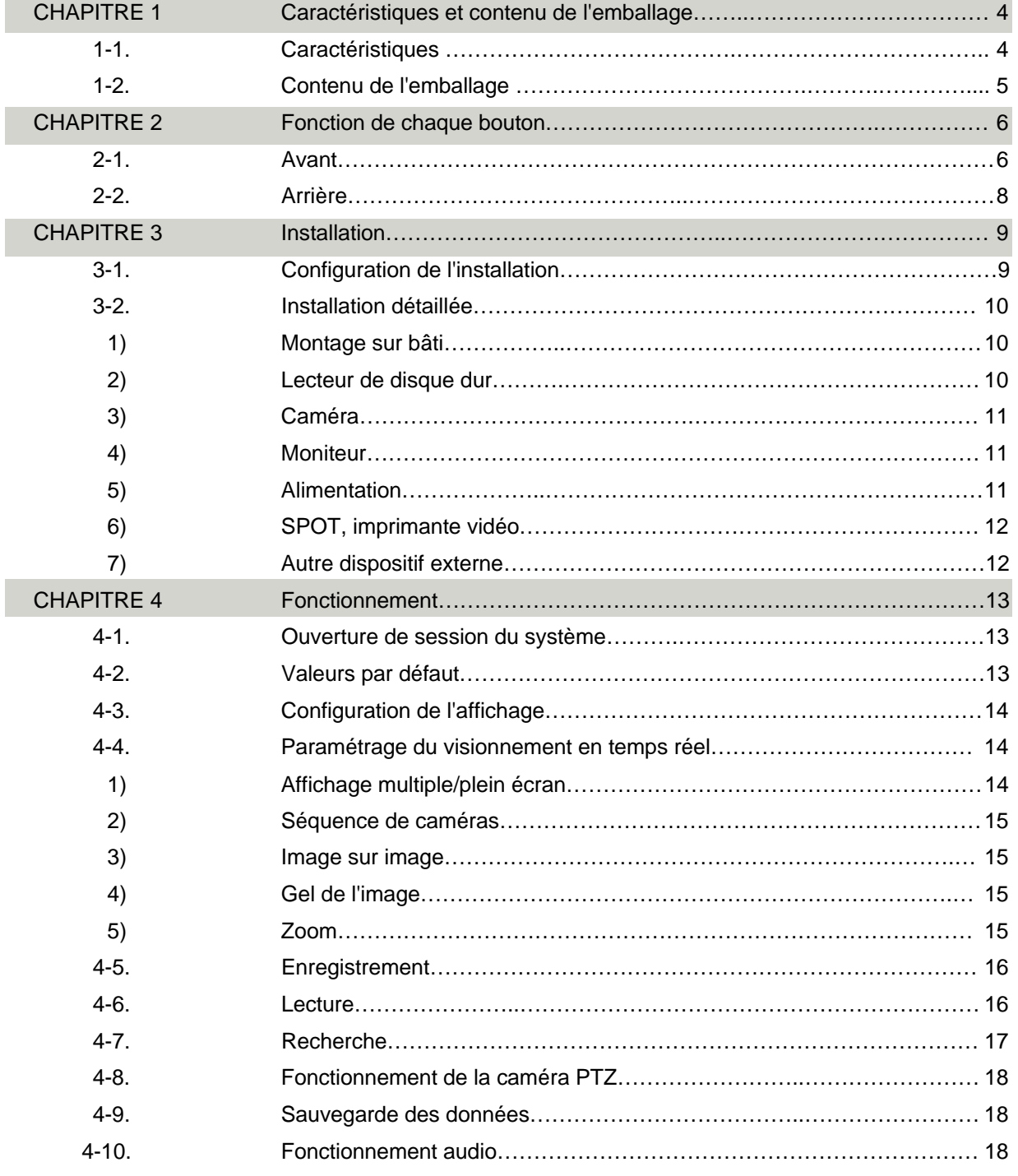

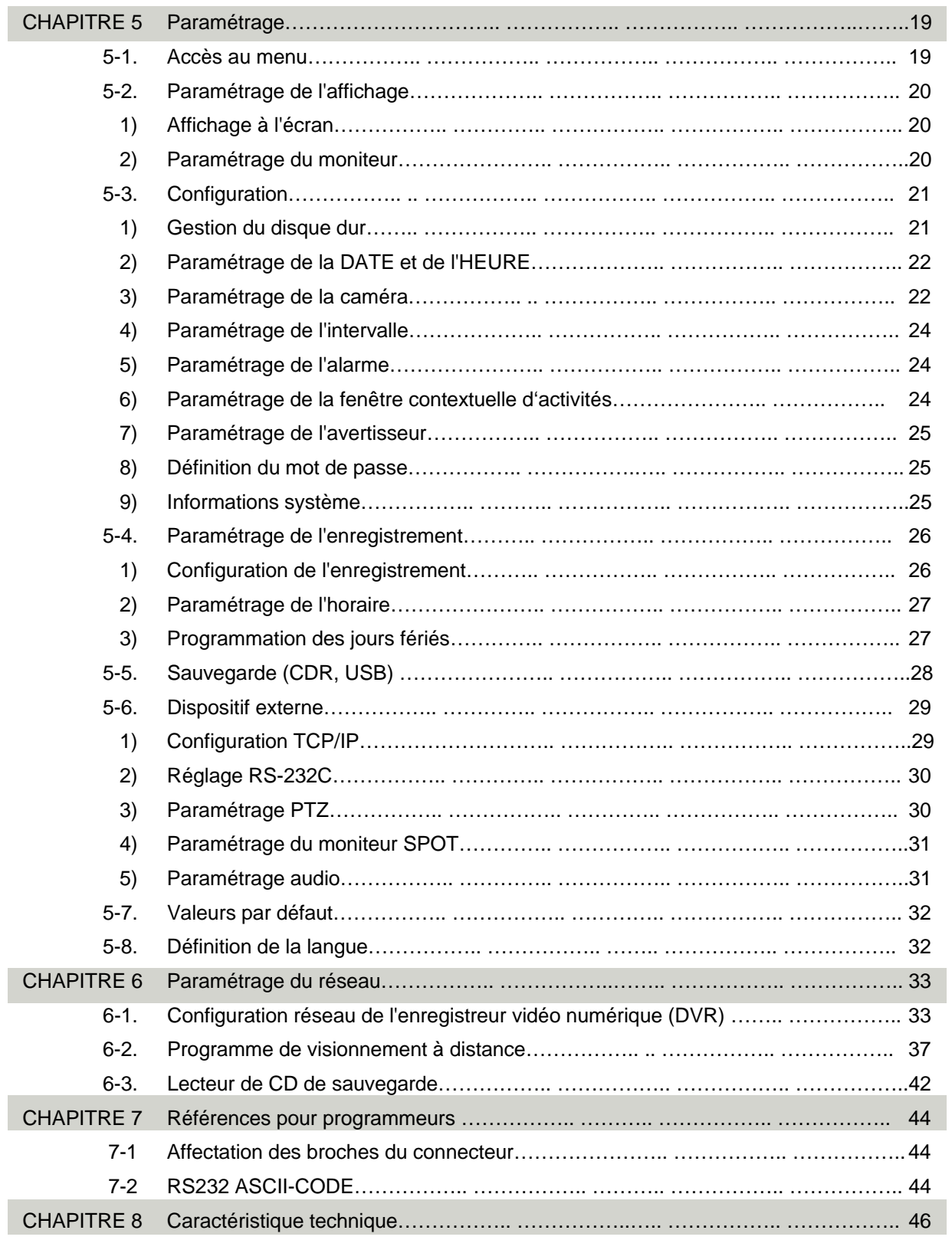

#### **CHAPITRE 1 Caractéristiques et contenu de l'emballage**

#### **1-1. Fonctionnalités**

#### **Visionnement en temps réel**

Affichage en temps réel par caméra Séquencement automatique Image sur image Fenêtre contextuelle d'activités Zoom numérique Gel de l'image Mode de lecture simple Commande de caméra PTZ simple

#### **Enregistrement**

Résolution d'enregistrement variable (pour une meilleure qualité d'image ou une vitesse d'enregistrement plus élevée) Réglage de la qualité d'image en 5 étapes Horaire d'enregistrement et jours fériés Enregistrement d'activité (alarme / mouvement) Enregistrement d'urgence

#### **Réseau**

Visionnement des images en temps réel ou en mode lecture sur tout le réseau IP Copie des images sur tout le réseau

#### **Lecture**

Recherche et lecture par date/heure, événement et caméra Qualité d'image exceptionnelle par algorithme de compression JPEG 2000 (aucun effet de mosaïque) Convient à l'enregistrement d'images, mais aussi de texte Différentes vitesses de lecture (X1/16, X1/8, X1/4, X1/2, X2, X4, X16, X32, X64) Différentes vitesses de lecture inversée (X1/16, X1/8, X1/4, X1/2, X2, X4, X16, X32, X64) Recherche facile et efficace au moyen de la navette de recherche et de la télécommande

#### **Sauvegarde des données**

Sauvegarde simple au moyen du graveur de CD intégré (lecteur de CD de sauvegarde compris) Sauvegarde réseau au moyen du programme Remote Viewer (programme Remote Viewer compris) Accepte un disque dur d'une plus grande capacité (300 Go ou plus) Dispositif de sauvegarde USB offert

#### **Autres**

Multilingue (anglais, espagnol, allemand, français, italien, japonais, chinois) Circuit VGA optionnel acceptant les moniteurs de type TFT LCD et CRT Verrouillage du système par mot de passe Navette de recherche Détection automatique PAL/NTSC Contrôle de l'unité par commande à distance Enregistrement audio : 4 entrées et 1 sortie (mono)

### **1-2. Contenu de l'emballage**

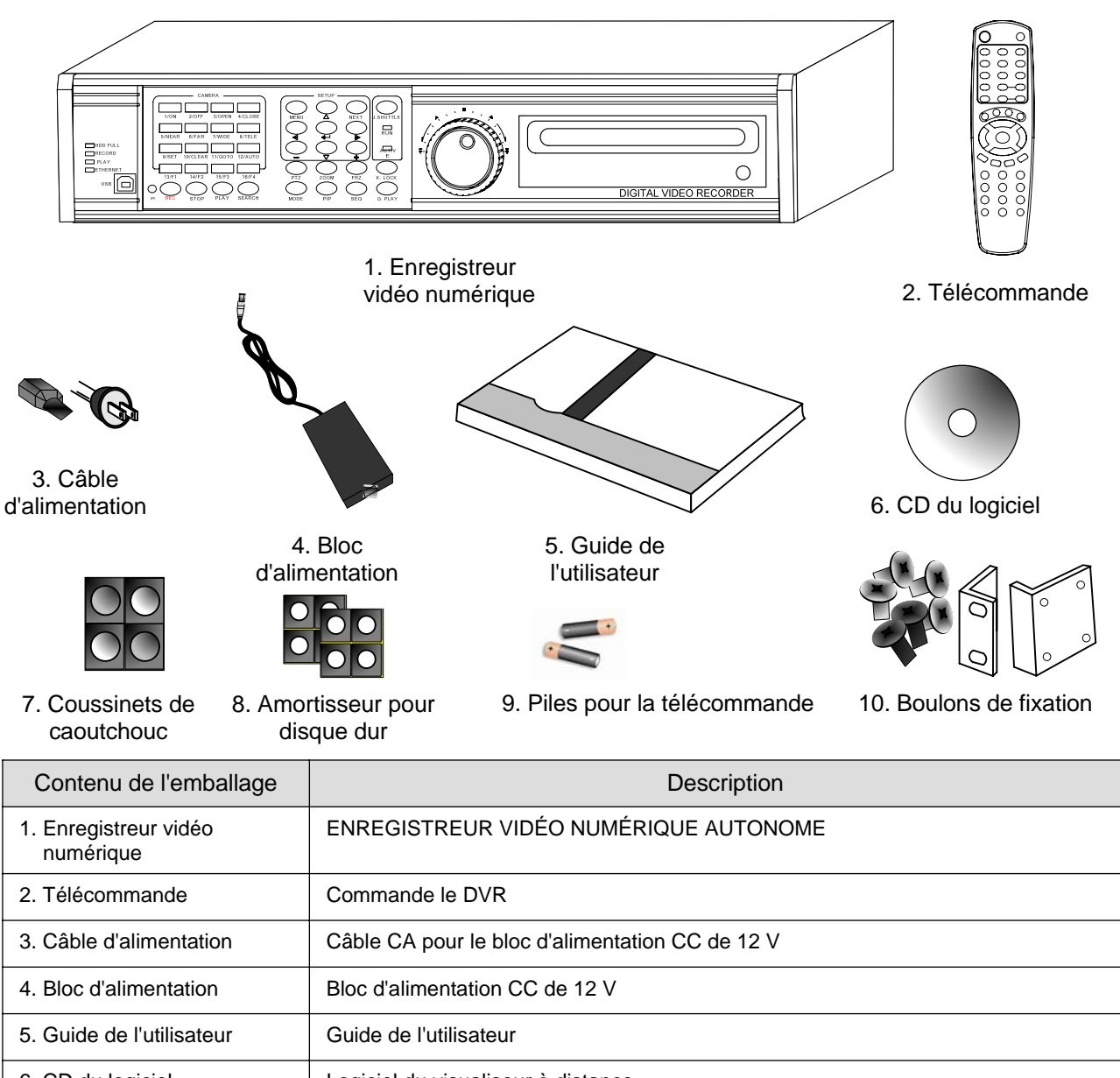

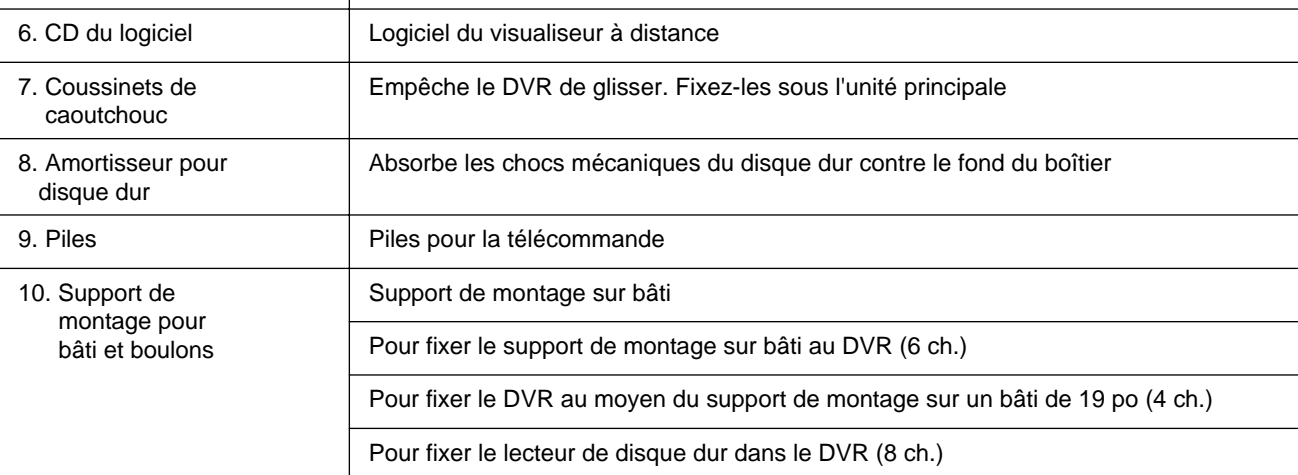

## **CHAPITRE 2 Fonction de chaque bouton 2-1 AVANT**

Đ ❸ ❻ O  $\begin{picture}(40,40) \put(0,0){\vector(0,1){10}} \put(15,0){\vector(0,1){10}} \put(15,0){\vector(0,1){10}} \put(15,0){\vector(0,1){10}} \put(15,0){\vector(0,1){10}} \put(15,0){\vector(0,1){10}} \put(15,0){\vector(0,1){10}} \put(15,0){\vector(0,1){10}} \put(15,0){\vector(0,1){10}} \put(15,0){\vector(0,1){10}} \put(15,0){\vector(0,1){10}} \put(15,0){\vector(0$  $\sum_{J, \text{SHUTTL}}$ <u>and the contract of the se</u>  $\mathbf{Q}$  $\overline{\mathrm{RUN}}$  $\bigcirc$  $\bullet$  $\Box$  $\sum_{\text{MODE}}^{\text{PTZ}} \sum_{\text{PDW}}^{\text{ZODW}}$  $\bigodot$  $\ddot{\mathbf{O}}$  $\circ$   $\bullet$  $\odot$ <sub>I</sub> DIGITAL VIDEO RECORDER 6 @ ® ❺ ➊ ❹  $\bf \Phi$ 

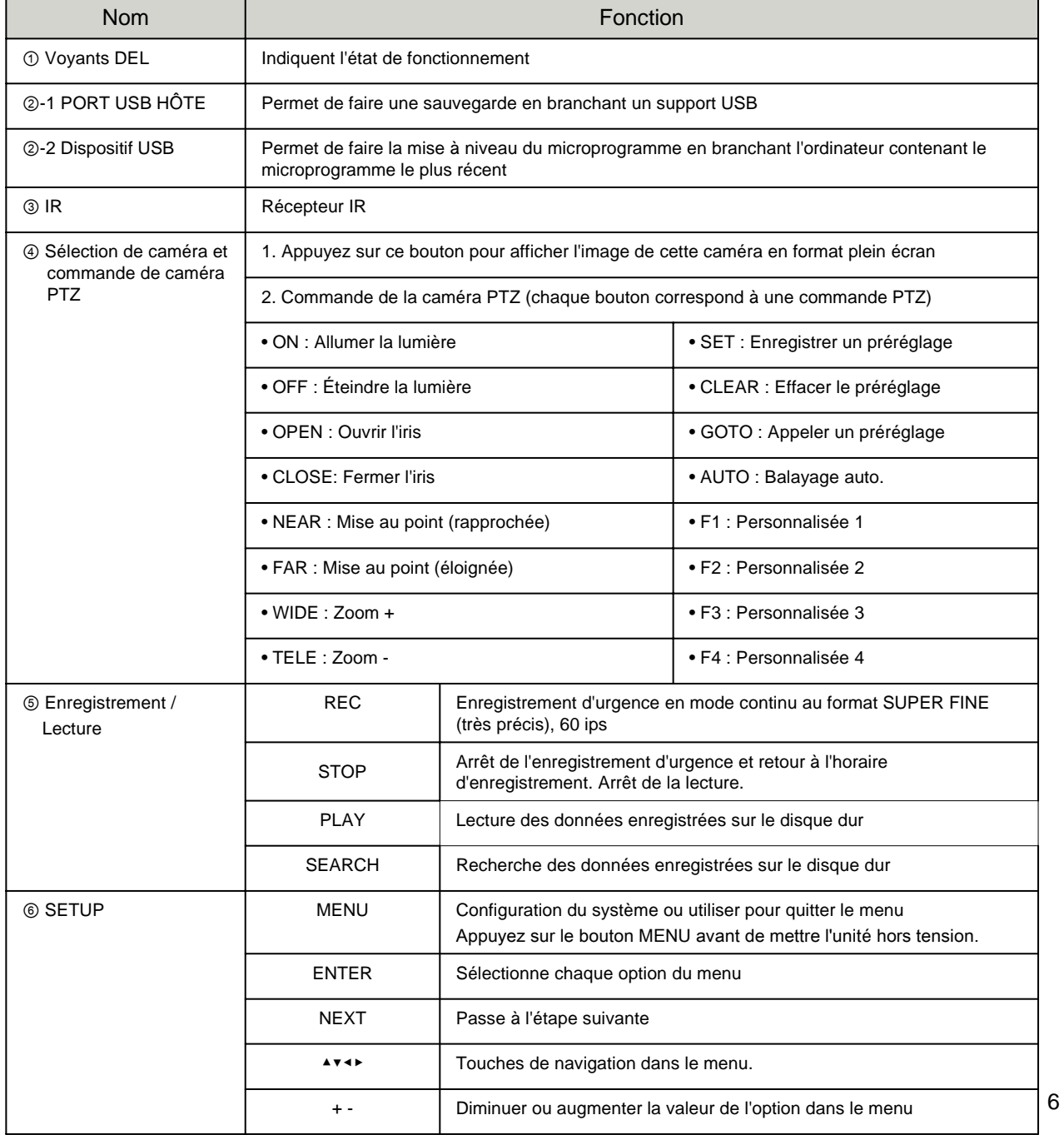

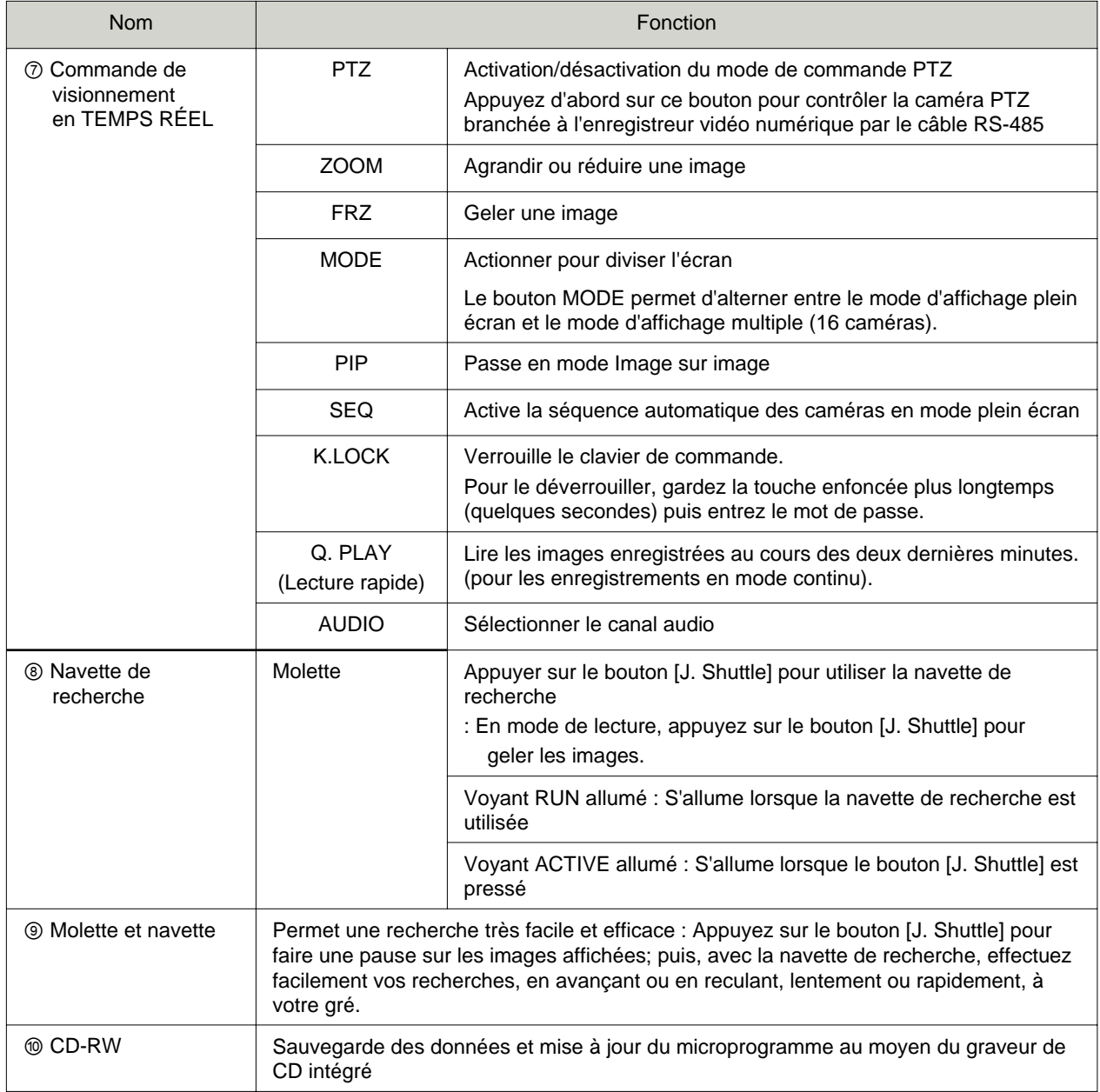

**2-2. ARRIÈRE**

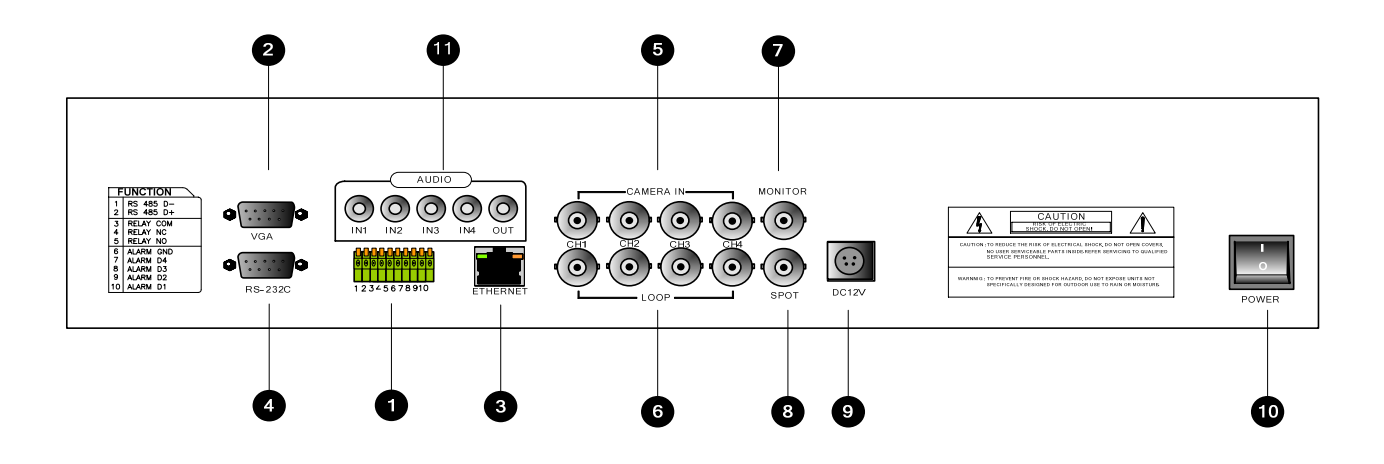

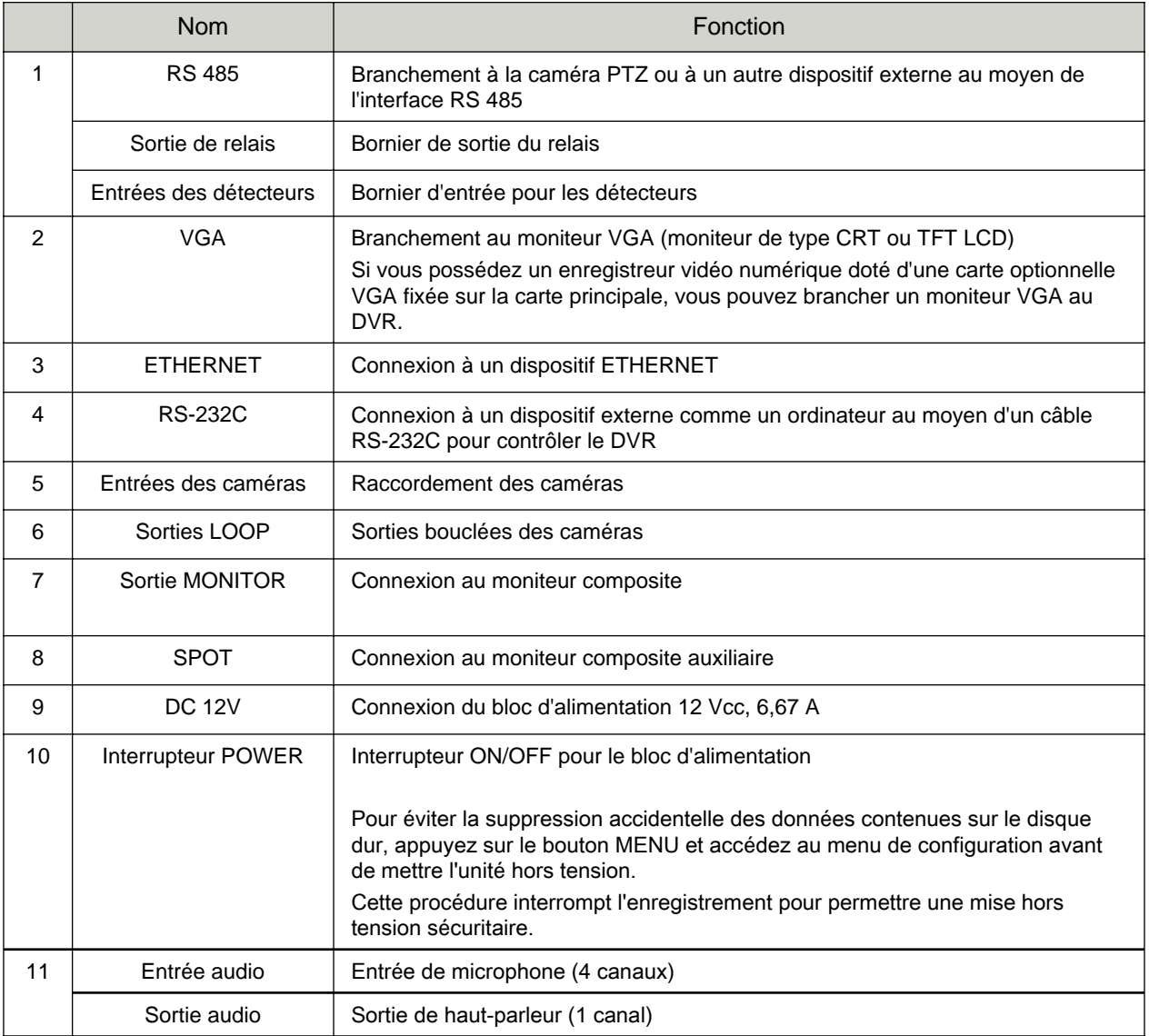

## **CHAPITRE 3 Installation**

## **3-1. Configuration de l'installation**

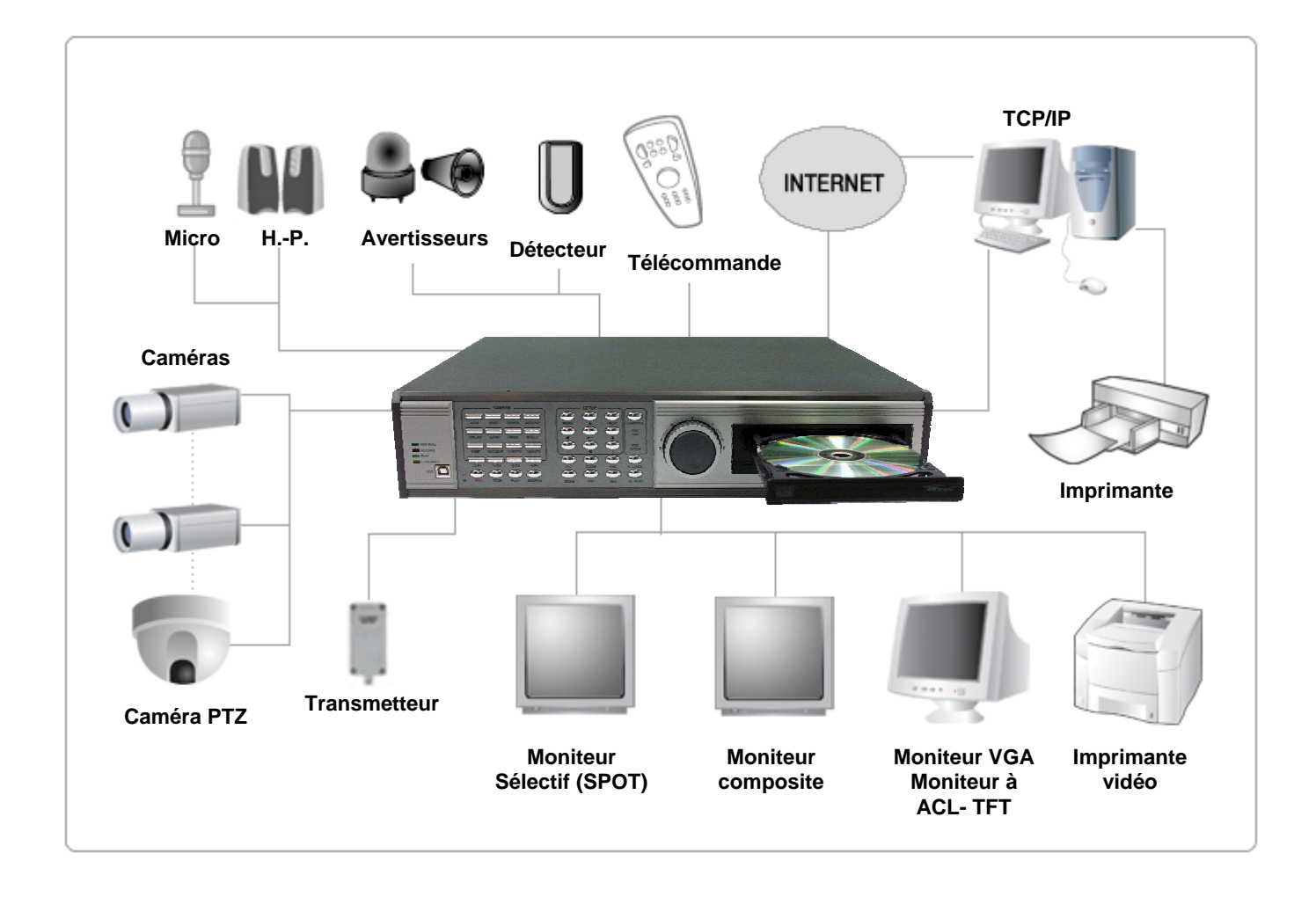

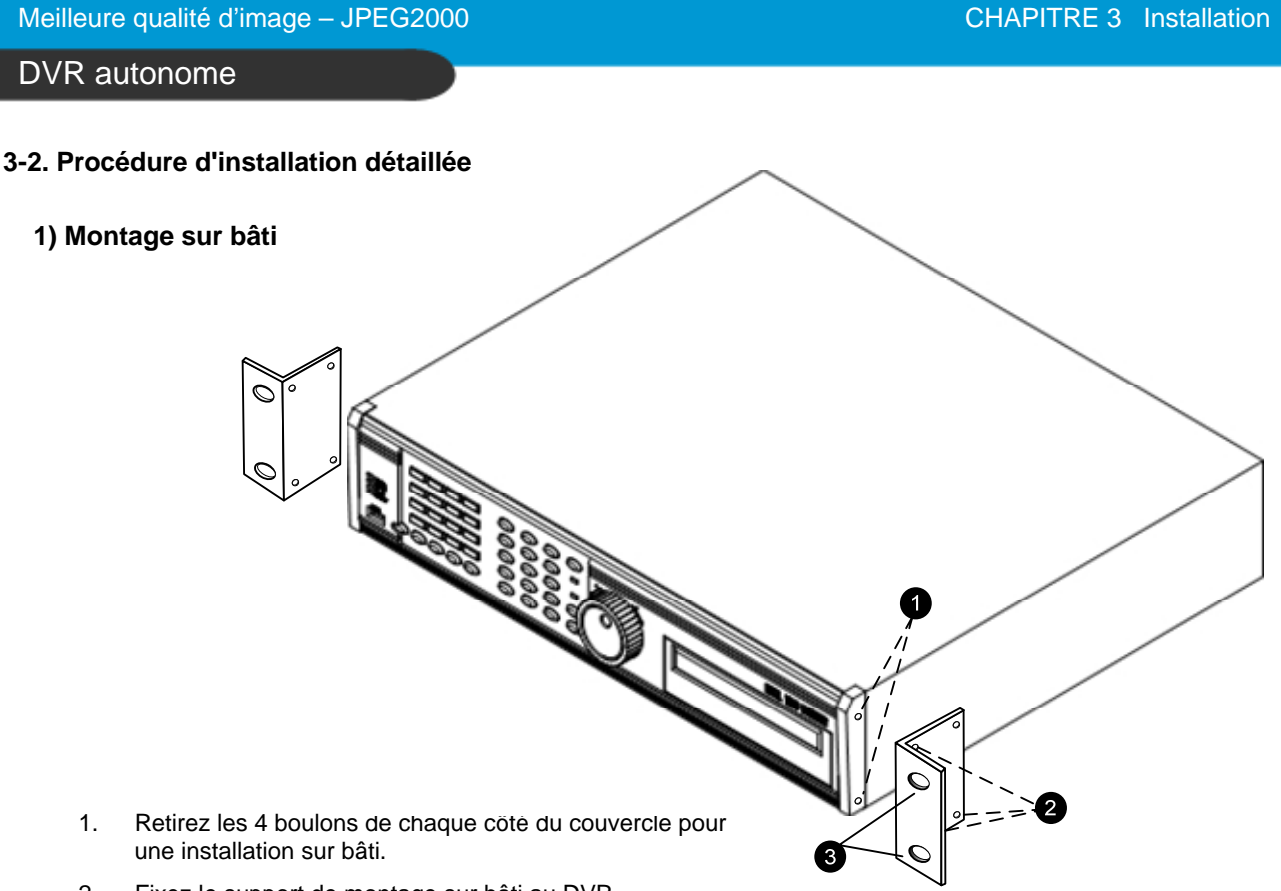

- 2. Fixez le support de montage sur bâti au DVR.
- 3. Fixez le DVR au moyen du support de montage dans un bâti de 19 po

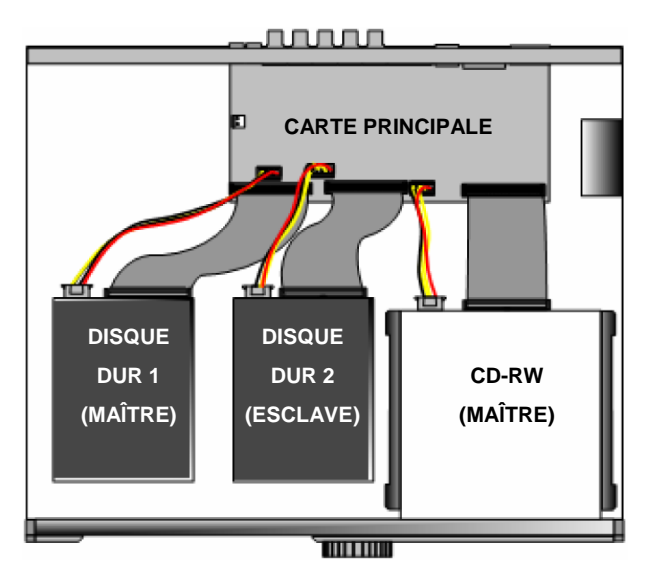

#### **2) Disque dur**

- 1. Branchez la carte principale et le disque dur 1 au moyen du câble IDE et du câble d'alimentation du disque dur.
- 2. Le cavalier du disque dur 1 doit être réglé à Master (maître) si vous installez un seul disque dur.
- 3. Le cavalier du disque dur 1 doit être réglé à Master (maître) et le disque dur 2 à Slave (esclave) si vous installez deux disques durs (voir le schéma ci-dessus).
- 4. Collez les amortisseurs (inclus) de disque dur au fond du boîtier, puis installez le disque dur par dessus au moyen des boulons (inclus).
- 5. Les vis doivent être insérées de l'extérieur de la base du boîtier.

**3) Caméra**

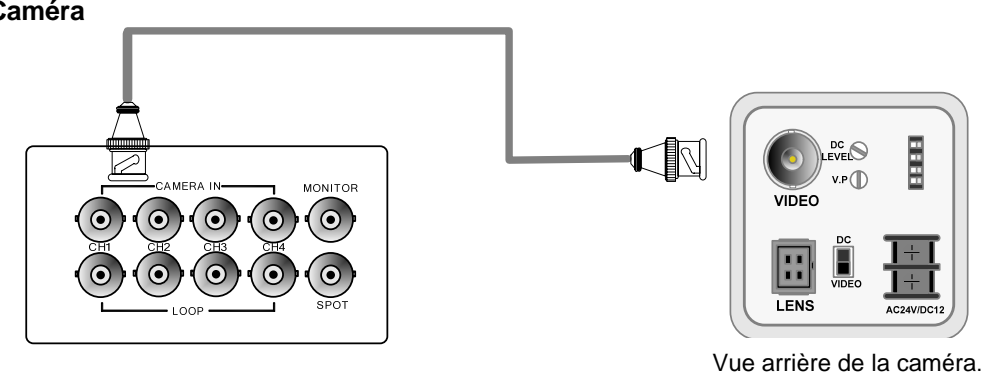

Branchez les caméras dans les entrées (IN) sur le panneau arrière du DVR.

#### **4) Moniteur**

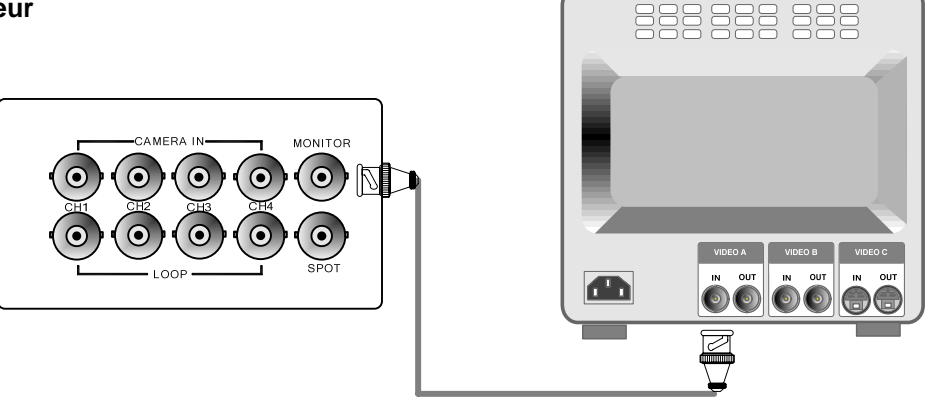

Branchez la sortie vidéo MONITOR (moniteur) dans la prise Video-In du moniteur principal.

#### **5) Alimentation**

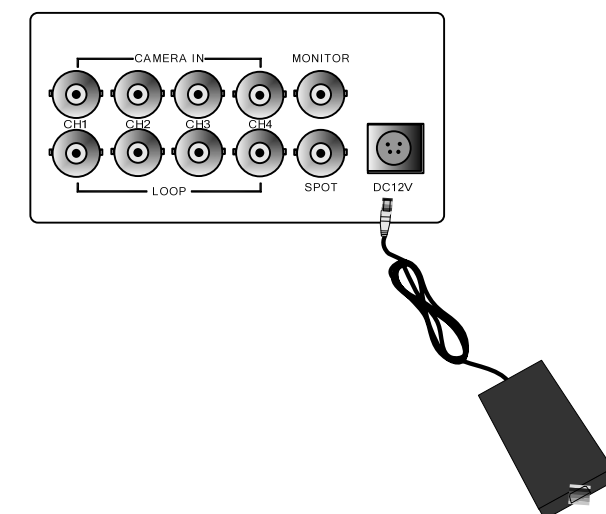

Branchez le bloc d'alimentation 12 Vcc de 6,67 A pour permettre le fonctionnement adéquat de deux disques durs et du CDRW.

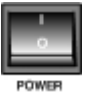

Avant de mettre le commutateur d'alimentation à la position (1), assurez-vous que tous les dispositifs nécessaires comme le bloc d'alimentation, les caméras et le moniteur sont branchés correctement au DVR.

#### **Avis**

Pour éviter la suppression accidentelle des données contenues sur le disque dur, appuyez sur le bouton MENU avant de mettre l'unité hors tension. Cette procédure interrompt l'enregistrement pour permettre une mise hors tension sécuritaire.

### **6) SORTIE SPOT, IMPRIMANTE VIDÉO**

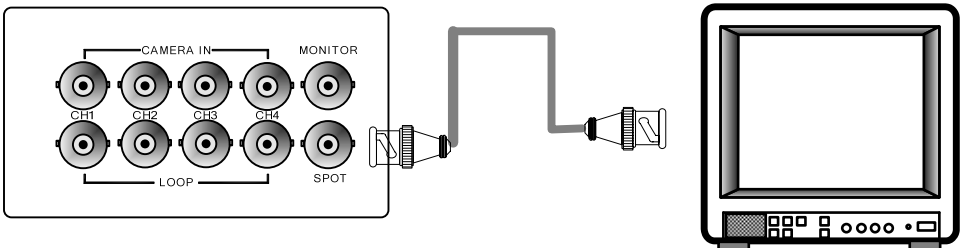

Connexion au moniteur composite auxiliaire

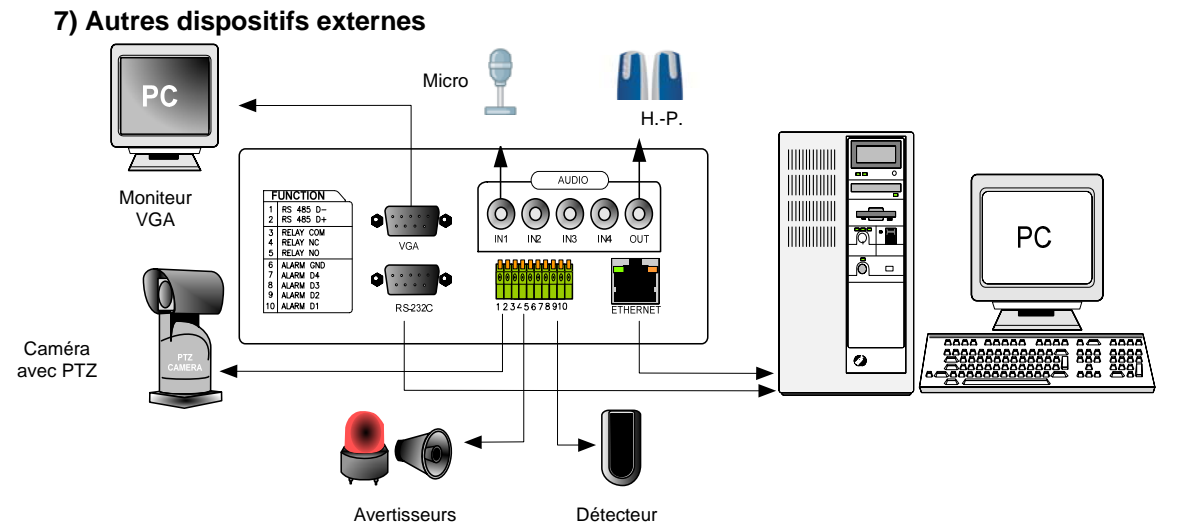

**RS-232C** : Permet de contrôler le DVR au moyen du port RS-232C et d'un ordinateur. **RS-485** : Permet de contrôler un dispositif externe comme une caméra PTZ **Sortie de relais** : Bornes 4 à 6 du bornier

**Entrées de détecteurs** : (connexion d'alarme) – Bornes 7 à 26 du bornier **ETHERNET** : Connexion à un réseau étendu/local ou à Internet.

**VGA** : Connexion à un moniteur VGA (CRT,TFT ACL) si une carte VGA est installée sur la carte principale comme l'indique le schéma.

La résolution par défaut est de 800 x 600 (60 Hz). L'utilisateur peut toutefois accéder au menu RÉGLAGE AFFICHAGE / RÉGLAGE MONITEUR / RÉGLAGE VGA pour faire ses propres réglages.

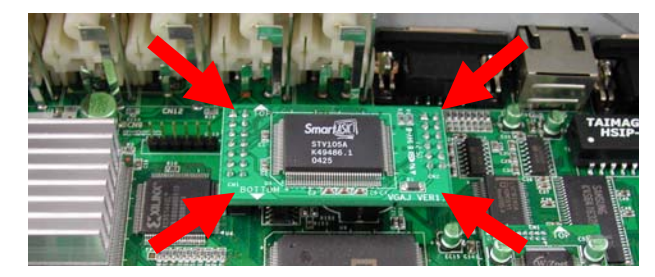

Entrée audio : Entrées de microphone (IN1 à IN4) Sortie audio : Sortie de haut-parleur (OUT)

## **4-1. Ouverture de session du système**

- 1) Pour accéder au menu de configuration, appuyez sur le bouton [MENU].
- 2) Entrez le mot de passe à l'aide des boutons numérotés de 1 à 10 à l'avant de l'enregistreur vidéo numérique. (maximum de 8 caractères)
- 3) Après avoir entré le mot de passe, appuyez sur le bouton [ENTER].

**DVR LOG-IN** MOT PASSE : \_ ENTRER VOTRE PROPRE MOT DE PASSE SORTIE, PRESSER [MENU]

Administrateur :

Si le mot de passe entré correspond à celui entré précédemment, le message « LOGIN ADMIN » apparaîtra et vous pourrez accéder au MENU SYSTÈME (configuration du système). Si le mot de passe entré ne correspond pas, le DVR retourne au mode d'affichage en temps réel.

Par défaut, il n'y a pas de mot de passe. Pour ouvrir une session, il suffit d'appuyer sur le bouton [MENU] puis sur [ENTER].

-Mot de passe par défaut ADMIN : (vide) MANAGER : ' 1 ' USER 1 à USER 8 : ' 2 ' à ' 9 '

※ Il est recommandé de créer des mots de passe uniques conformément à la procédure indiquée dans

MENU SYSTÈME - CONFIGURATION – RÉGLAGE MOT DE PASSE.

※ Pour des raisons de sécurité, notez votre propre mot de passe.

#### **4-2. Valeurs par défaut**

Avant d'utiliser l'appareil pour la première fois, vous devez régler l'heure et la date, rétablir les VALEURS PAR DÉFAUT, puis effacer le disque dur, même si celui-ci est flambant neuf. On procède ainsi dans le but de préparer le système DVMR et le disque dur. Le fait de commencer à enregistrer sans avoir d'abord rétabli les valeurs par défaut et effacé le disque dur pourrait causer une défaillance.

1. EFFACEMENT DU DISQUE DUR 2. VALEURS PAR DÉFAUT

**RÉGLAGE AFFICHAGE CONFIGURATION REGLAGE ENREGISTREMENT BACK-UP APPAREIL EXTERNE RÉGLAGES USINE LANGUE**

**GESTION HDD RÉGLAGE HEURE/DATE RÉGLAGE CAMÉRA RÉGLAGE INTERVALLE RÉGLAGE ALARME RÉGLAGE CONTEXTUEL RÉGLAGE BUZZER RÉGLAGE MOT DE PASSE INFORMATION SYSTÈME**

**LANGUE**

**REGLAGE ENREGISTREMENT**

Reportez-vous à la page 22. Reportez-vous à la page 31.

**RÉGLAGE AFFICHAGE CONFIGURATION**

**APPAREIL EXTERNE RÉGLAGES USINE**

**BACK-UP**

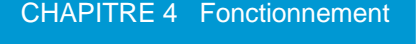

#### **4-3. Configuration de l'affichage**

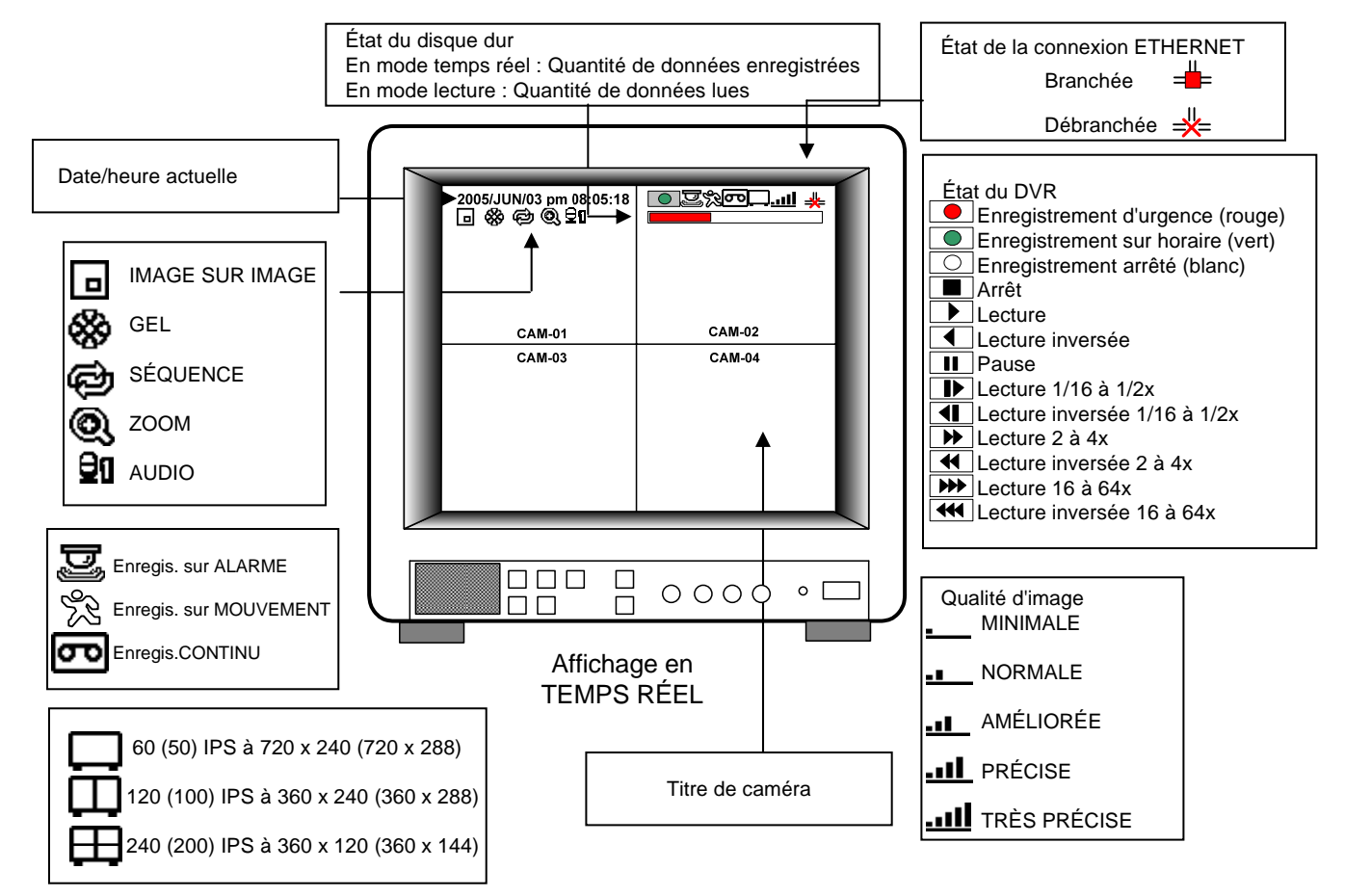

#### **4-4. Paramétrage du visionnement en temps réel**

1) Affichage multiple/plein écran

Passez à l'affichage multi-écran en appuyant sur [MODE]. Pour un affichage plein écran, il suffit d'appuyer sur le bouton du canal voulu ou d'appuyer successivement sur le bouton [MODE] jusqu'à ce que le plein écran s'affiche. Lorsque vous visionnez des images enregistrées d'une résolution de 360 X 240 (360 X 288), seul l'écran divisé en 4 est disponible.

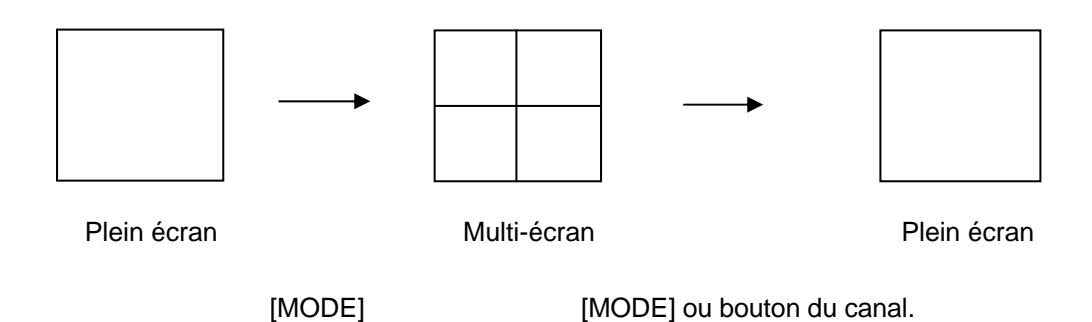

2) Visualisation en séquence

Appuyez sur le bouton [SEQ]. Cette commande lance l'affichage automatique des images en mode plein écran, en séquence.

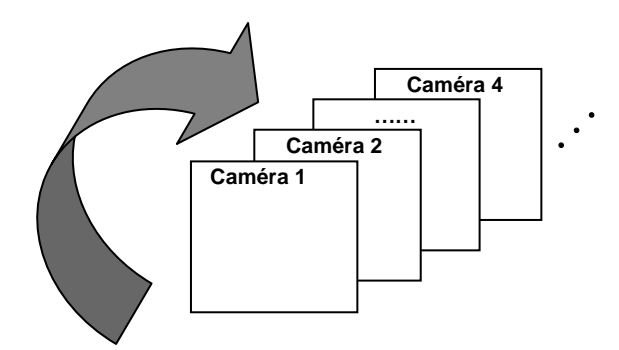

3) Image sur image

En mode plein écran, vous pouvez afficher une autre caméra dans une petite fenêtre en appuyant sur [PIP]. Les images des caméras se succèdent en séquence dans la petite fenêtre et vous pouvez déterminer la durée d'affichage de chaque caméra selon la procédure définie dans MENU SYSTÈME – CONFIGURATION – RÉGLAGE INTERVALLE. CAM-01

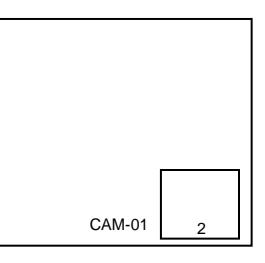

4) Gel de l'image

Mode plein écran : En appuyant sur le bouton [FRZ], l'icône FRZ s'affichera à l'écran et la lettre « F » apparaîtra à côté du titre de la caméra, puis l'image sera gelée.

En mode écran divisé : si vous appuyez sur le bouton [FRZ], l'icône FRZ s'affichera à l'écran. Appuyez sur le bouton correspondant à la caméra que vous voulez geler. Pour dégeler une image, appuyez de nouveau sur le bouton correspondant à la caméra gelée puis ensuite sur le bouton [FRZ] pour quitter ce mode.

#### 5) Zoom

En mode plein écran, appuyez sur le bouton [ZOOM] puis déplacez le cadre de sélection au moyen des touches de direction ou de la navette de recherche vers la zone que vous souhaitez agrandir. Appuyez ensuite sur le bouton [ENTER] pour afficher une image agrandie deux fois. Pour quitter le mode Zoom, appuyez sur le bouton [ZOOM] de nouveau.

Déplacement horizontal : Navette de recherche Déplacement vertical : Enfoncez le bouton [UP ou DOWN] puis en même temps, actionnez la navette de recherche

#### **4-5. Enregistrement**

Le mode d'enregistrement par défaut est enregistrement sur horaire. Lorsque le mode d'enregistrement par défaut est sélectionné, l'appareil enregistre 24 heures sur 24, fins de semaine comprises. Si vous appuyez sur le bouton [REC] pendant le visionnement, le mode d'enregistrement passe à Enregistrement d'urgence.

- Enregistrement d'urgence : en résolution maximale Type d'enregistrement : CONTINUE, qualité TRÈS PRÉCISE, 60 (50) IPS à 720 X 240 (720 x 288)

- Enregistrement sur horaire Enregistrement et s'arrête en fonction des réglages prédéterminés (horaire et type d'enregistrement) dans le menu RÉGLAGE ENREGISTREMENT – RÉGLAGE HORAIRE.

- Enregistrement arrêté

L'enregistrement s'arrête au moment défini dans le menu RÉGLAGE ENREGISTREMENT – RÉGLAGE HORAIRE.

#### **À l'écran**

- Enregistrement d'urgence : l'icône d'enregistrement rouge  $(\Box)$  est visible et le voyant Record est allumé
- Enregistrement sur horaire : l'icône d'enregistrement
- verte  $(\circ)$  est visible et le voyant Record est allumé
- Enregistrement arrêté : l'icône d'enregistrement blanc  $(\boxed{\circ}$ ) est visible et le voyant Record est éteint
- Enregistrement sur mouvement, Enregistrement sur alarme, Enregistrement sur alarme+mouvement : le voyant Record clignote
	- : Le voyant Record est allumé
- ※ En mode d'enregistrement d'urgence, appuyez sur le bouton [STOP], [PLAY], [MENU] ou [SEARCH] pour quitter ce mode et retourner au mode d'enregistrement sur horaire.

※ Pour plus de détails, veuillez vous reporter à MENU

SYSTÈME – RÉGLAGE ENREGISTREMENT (page 27)

- ※ Si le menu est activé. **- Il n'est pas possible d'enregistrer avec cet enregistreur vidéo numérique dans les conditions suivantes :**
- ※ Si aucune caméra n'est branchée
- ※ Si l'option Réécrire est désactivée dans le menu Réglage enregistrement.

#### **4-6. Lecture**

En mode d'enregistrement ou d'arrêt, appuyez sur le bouton [PLAY] pour lire les données enregistrées à la vitesse 1x. Pour une lecture inversée, appuyez de nouveau sur le bouton [PLAY]. Utilisez la navette de recherche pour effectuer une pause et contrôler la vitesse de lecture. Pour arrêter la lecture, appuyez sur le bouton [STOP]. **Fonctionnement de la navette de recherche**

Appuyez sur la molette de la navette de recherche en mode lecture. Le voyant [ACTIVE] s'allume indiquant que la navette de recherche est en fonction. Le voyant [RUN] clignotera chaque fois que vous appuierez sur la molette. Pour une lecture vers l'avant, tournez la navette vers la droite et pour une lecture inversée, tournez-la vers la gauche. Tournez la molette à l'aide de l'index pour un visionnement image par image vers l'avant ou vers l'arrière. Fonctionnement de la navette. IJ.

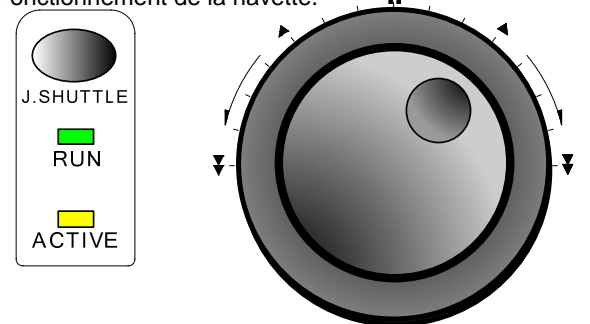

- 1/4 x : 4 fois plus lent que la vitesse normale de lecture 1/2 x : 2 fois plus lent que la vitesse normale de lecture
- 1 x : Vitesse normale de lecture
- 2 x : 2 fois plus rapide que la vitesse normale de lecture
- 4 x : 4 fois plus rapide que la vitesse normale de lecture
- 16 x : 16 fois plus rapide que la vitesse normale de lecture
- 64 x : 64 fois plus rapide que la vitesse normale de lecture

Si vous voulez conserver la vitesse de lecture sélectionnée à l'aide de la navette, il suffit de la maintenir à cette position pendant quelques secondes, puis de poursuivre la lecture à la vitesse sélectionnée, jusqu'à ce que vous tourniez de nouveau la navette.

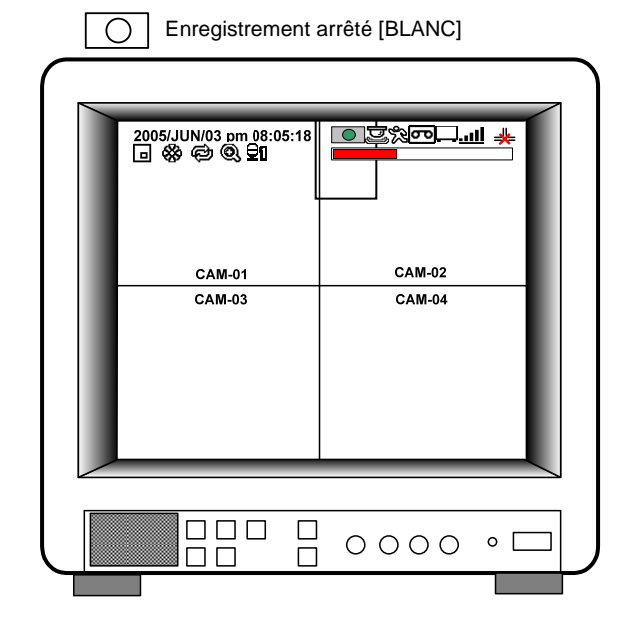

Enregistrement d'urgence [ROUGE] Enregistrement sur horaire [VERT]

#### **4-7. Recherche**

Pour effectuer une recherche dans les données enregistrées, appuyez sur le bouton [SEARCH], et la fenêtre affichera trois méthodes de recherche tel que l'indique la fenêtre RECHERCHE ci-dessous. Pour choisir une méthode de recherche, utilisez les touches de direction ou la molette/navette.

Après avoir choisi une méthode de recherche, lancez la lecture en appuyant sur le bouton [ENTER]. Pour quitter, appuyez sur le bouton [MENU].

1) BARRE DE RECHERCHE

Recherche en fonction du total des données enregistrées. La recherche commence au pourcentage indiqué sur la barre de recherche.

#### 2) HEURE/DATE

Recherche par heure et par date. La lecture commence à partir de la date et de l'heure sélectionnées.

#### 3) LISTE D'ÉVÉNEMENTS

Recherche par activité (mouvement, alarme, perte vidéo).

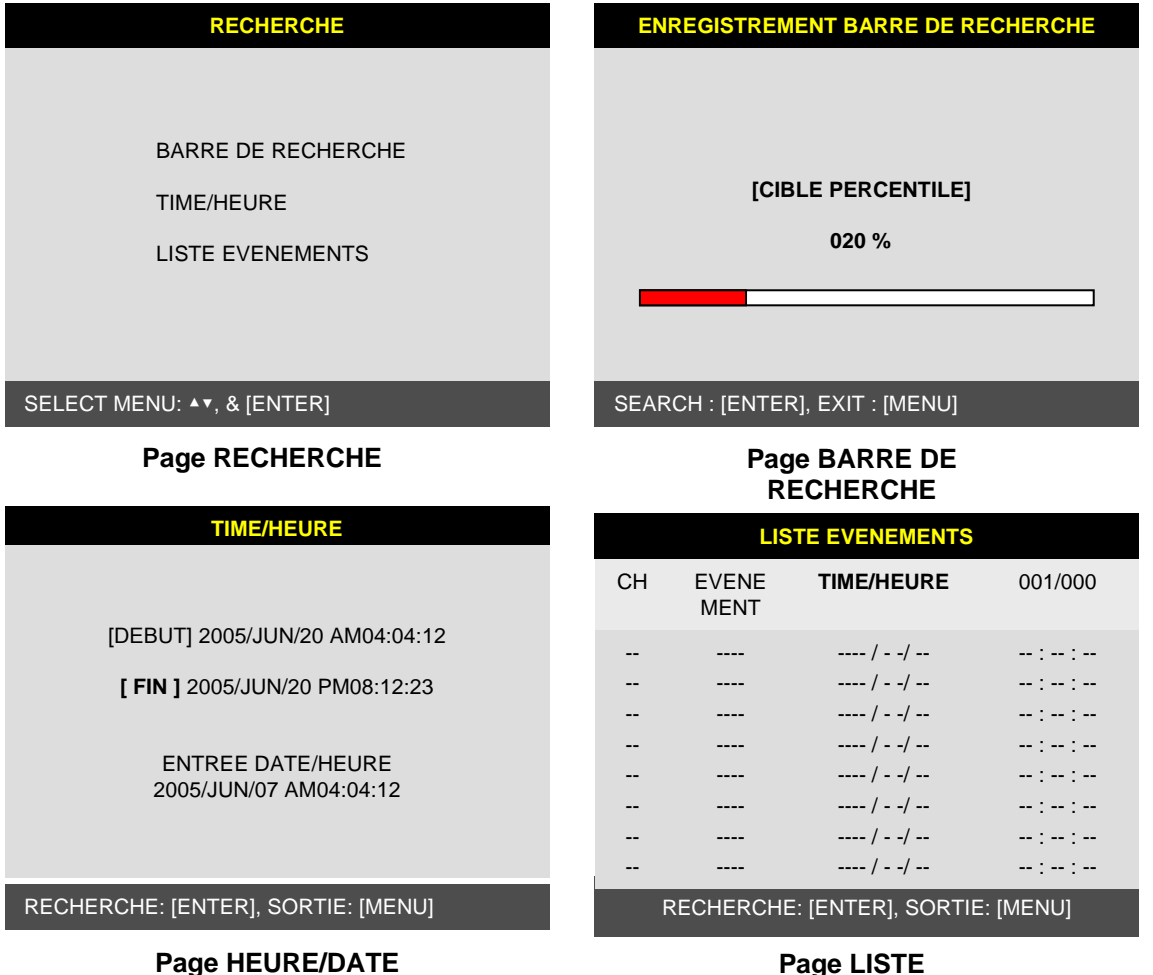

#### **D'ACTIVITÉS**

#### **4-8. Fonctionnement des commandes PAN/TILT/ZOOM de la caméra**

Appuyez d'abord sur le bouton [PTZ] pour passer en mode de commande PTZ. Les boutons numériques de 1 à 16 et les touches de direction correspondent à des commandes PTZ. L'utilisateur contrôle la caméra PTZ branchée sur le DVR en appuyant sur l'un ou l'autre des 20 boutons, ce qui équivaut à contrôler indépendamment la caméra PTZ.

**REGLAGE CD-R**

#### DVR autonome

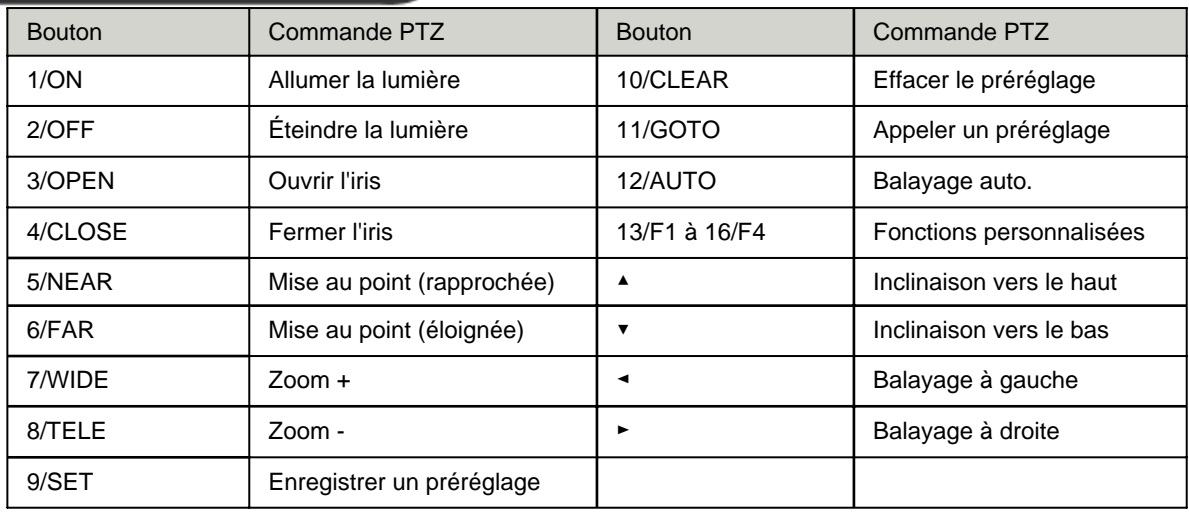

#### **4-9. Sauvegarde des données**

Accédez au menu MENU SYSTÈME – BACKUP – RÉGLAGE CD-R.

- 1) Insérez un CD-R dans le graveur de CD puis sélectionnez l'heure et la date à laquelle vous voulez démarrer la sauvegarde.
- ※ Le sous-menu DÉBUT et FIN (heure/date de début et de fin) du disque dur n'affiche que le début et la fin de l'enregistrement. Cette valeur ne peut être sélectionnée ni modifiée.
- ※ La valeur "700 MB" du sous-menu du CD-R indique la taille du CD-R utilisé.
- 2) Pour déterminer l'heure du démarrage de la sauvegarde et la taille des données de sauvegarde, appuyez sur le bouton [ENTER] dans le sous-menu [DÉBUT] ou [TAILLE] et faites les réglages nécessaires au moyen des touches [+] ou [-] et passez au changement suivant au moyen des boutons [◄] et [►] . Après avoir réglé l'heure, la date et la taille des données de sauvegarde, appuyez de nouveau sur [ENTER] pour quitter.
- ※ La fin de la durée de la sauvegarde sera calculée automatiquement selon l'heure, la date et la taille des données de sauvegarde que vous aurez définies.
- ※ L'utilisateur peut sélectionner la taille des données de sauvegarde (du début de la sauvegarde) à partir de l'objet [TAILLE], mais la FIN de la période de sauvegarde sera établie automatiquement par le système DVR.
- 3) Appuyez sur le bouton [ENTER] du sous-menu GRAVER. La gravure du CD commence.
- 4) Lorsque la gravure est terminée, le CD-R est éjecté automatiquement. Au cours de la prochaine sauvegarde de CD, l'heure de démarrage du CD-R sera l'heure de fin de la sauvegarde précédente, et vous pouvez partir de ce point pour vos sauvegardes de données en continu. Pour effectuer une autre sauvegarde, répétez la procédure ci-dessus. Pour arrêter la sauvegarde, appuyez sur le bouton [MENU].
- ※ Pendant la gravure d'un CD, il est impossible d'annuler le processus de gravure.
- 5) L'utilisateur peut vérifier le CD de sauvegarde sur son ordinateur au moyen du logiciel BACK-UP CD PLAYER (compris dans l'ensemble).

## **REGLAGE CD-R**

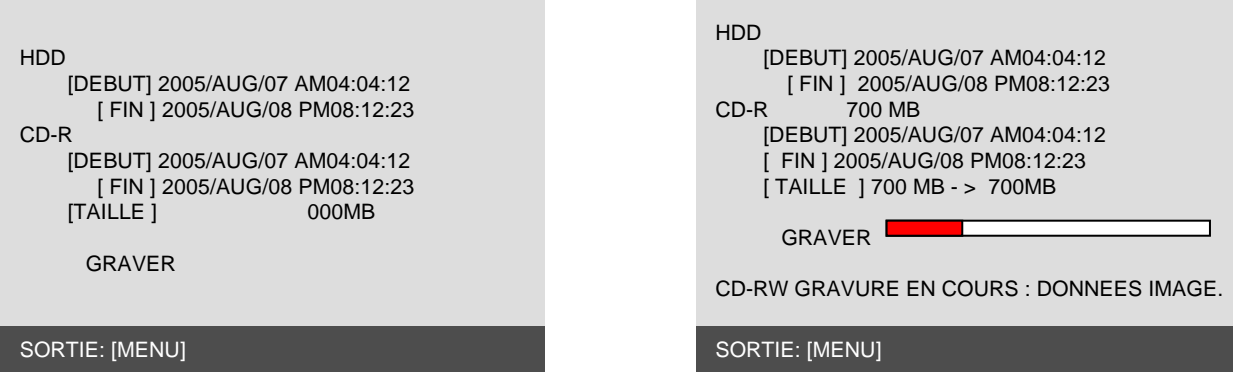

#### **4-10. Fonctionnement audio**

Appuyez sur le bouton [AUDIO] pour sélectionner le canal audio Ch1, Ch2, Ch3, Ch4 ou silence selon la séquence appropriée.

※Le son du canal audio sélectionné est entendu en mode temps réel.

Le son enregistré est entendu à la lecture.

### **CHAPITRE 5 Paramétrage**

#### **5-1. Affichage du Menu**

Accédez au menu du système en appuyant sur le bouton [MENU].

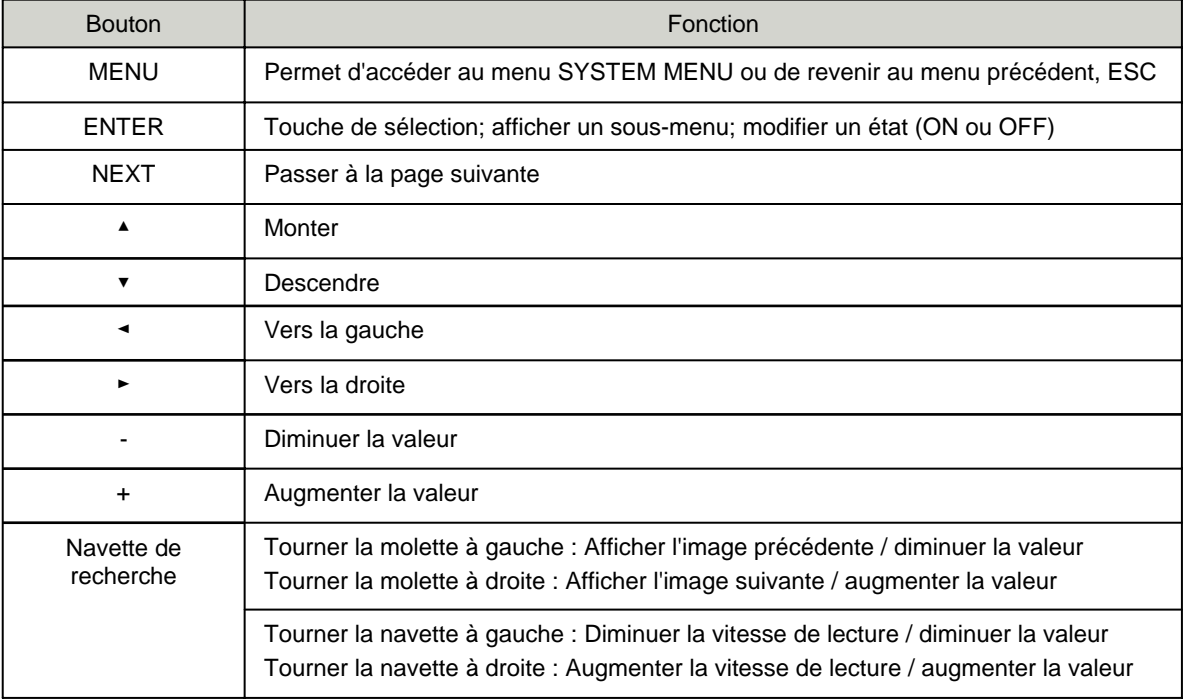

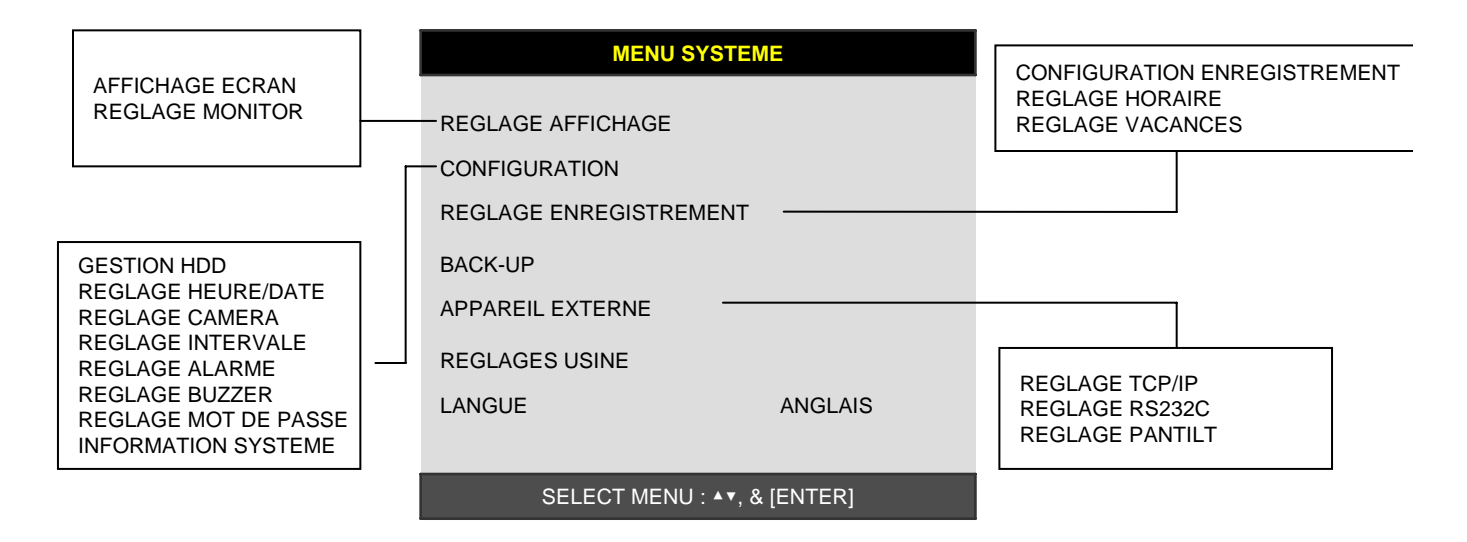

#### **MENU SYSTÈME**

#### **5-2. PARAMÉTRAGE DE L'AFFICHAGE**

Paramétrage du moniteur et de l'affichage. Accédez au menu MENU SYSTÈME – RÉGLAGE AFFICHAGE.

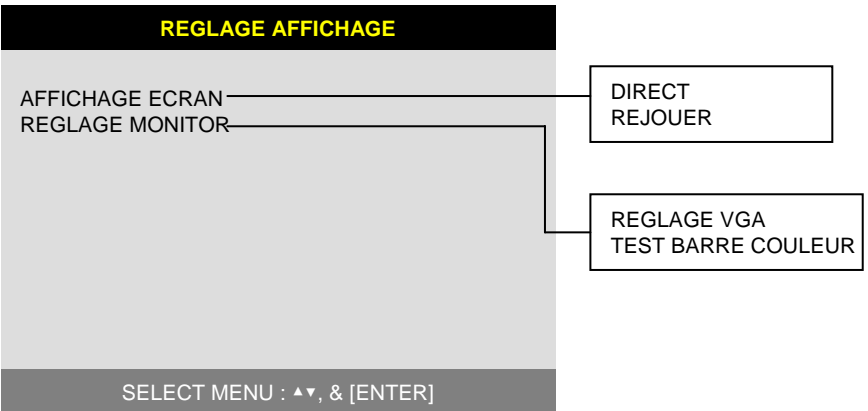

#### 1) AFFICHAGE À L'ÉCRAN

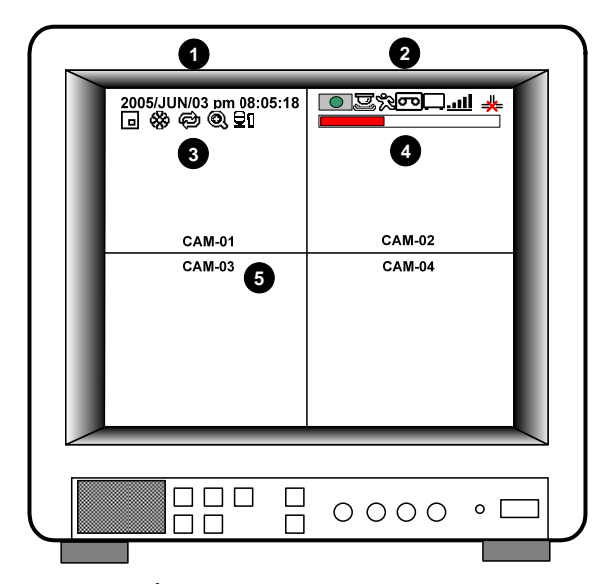

Réglage de l'affichage en mode TEMPS RÉEL et en mode LECTURE.

À l'aide des touches de direction, sélectionnez le sousmenu pour lequel vous voulez établir les paramètres, puis activez/désactivez l'option à l'aide du bouton [ENTER].

- 1. HEURE ET DATE :
	- Affichage de l'heure et de la date
- 2. ÉTAT DU DVR : Affiche les réglages du système
- 3. ICÔNES:
- Affiche les fonctions du système
- 4. BARRE DE LECTURE/ENREGISTREMENT :
- Affiche la progression de l'enregistrement ou de la lecture 5. TITRE DE CAMÉRA :
	- Affiche le titre de la caméra

#### 2) PARAMÉTRAGE DU MONITEUR

RÉGLAGE VGA : La carte VGA optionnelle vous permet de brancher un moniteur de type TFT ACL ou CRT (moniteur d'ordinateur) à l'unité DVR. Pour brancher un moniteur TFT ACL ou le moniteur d'ordinateur de type CRT à l'unité DVR, sélectionnez la résolution comme suit au moyen des boutons [+] ou [−]. Après avoir réglé l'option ci-dessous, appuyez sur le bouton [ENTER] puis le DVR réglera la résolution VGA automatiquement. La carte VGA accepte les résolutions suivantes et elle choisit la résolution qui convient le mieux au moniteur TFT LCD ou CRT à brancher à l'unité DVR.

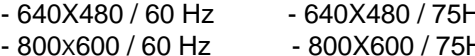

Hz **XX REMARQUE** : Au cours du processus d'initialisation, - 800 Role 2000 DVR avec la carte VGA optionnelle, - 1024X768 / 60 Hz - 1024X768 / 75Hz cela prend quelques secondes de plus pour régler les paramètres.

TEST BARRE COULEUR : Règle les couleurs du moniteur. (le test de la barre de couleurs n'est pas possible pour un moniteur VGA)

#### **5-3. CONFIGURATION**

Divers paramètres du système peuvent être réglés dans le menu CONFIGURATION. Accédez au menu MENU SYSTÈME -CONFIGURATION et appuyez sur le bouton [ENTER].

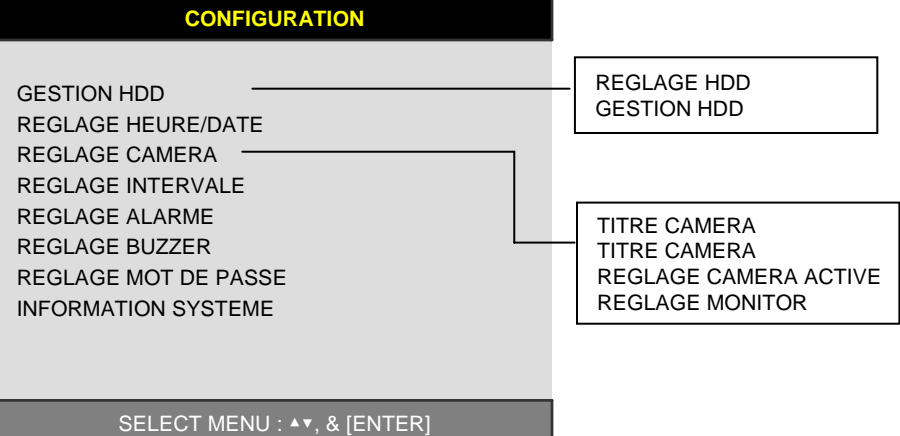

#### **1) GESTION HDD**

Accédez au menu MENU SYSTÈME – CONFIGURATION – GESTION HDD et appuyez sur le bouton [ENTER]. (1) RÉGLAGE HDD (Paramétrage du disque dur)

Cette page comprend des renseignements relatifs au démarrage et à l'arrêt d'un enregistrement, l'emplacement des données enregistrées ou l'emplacement de la dernière lecture sur le disque dur. De plus, les utilisateurs peuvent effacer toutes les données contenues sur le disque dur.

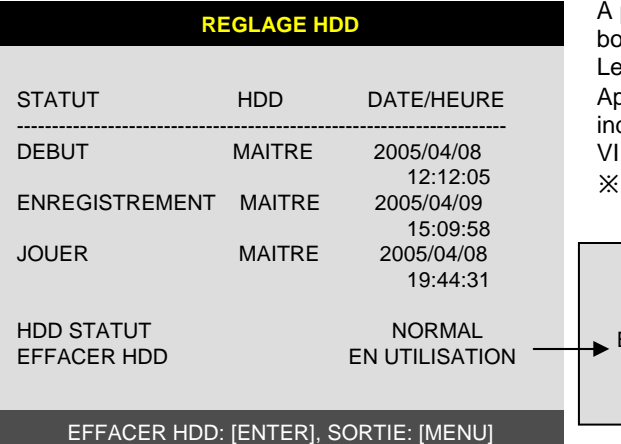

partir du sous-menu [EFFACER HDD], appuyez sur le outon [ENTER] pour effacer entièrement le disque dur. e système demandera un mot de passe de confirmation. orès avoir effacé toutes les données du disque dur, l'état diqué par EFFACER HDD changera de EN UTILISATION à DE.

Effacer le disque dur signifie également effacer la liste d'activités.

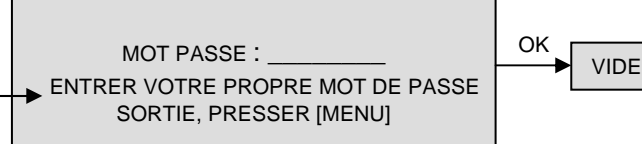

Si vous avez sélectionné RÉÉCRIRE sous Réglage enregistrement, l'état du disque dur sous STATUT HDD indiquera NORMAL.

(2) INFORMATION HDD (Renseignements sur le disque dur)

Ce menu indique les caractéristiques physiques du disque dur du DVR.

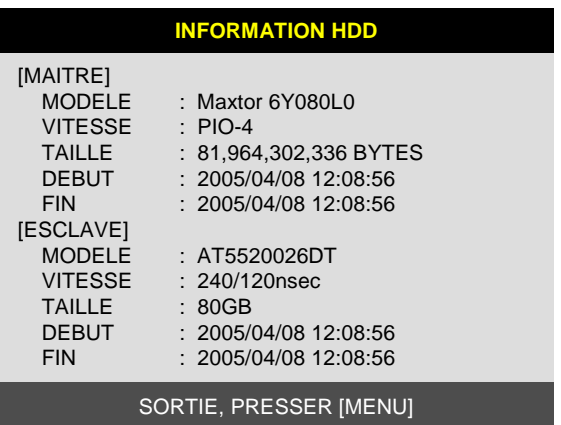

#### **2) RÉGLAGE HEURE/DATE**

Il est très important de régler l'heure et la date du système DVR pour pouvoir effectuer une recherche d'activités selon l'heure ou la date. L'heure et la date définies par le fabricant sont différentes de celle du fuseau horaire de l'utilisateur, c'est pourquoi ce dernier doit régler ces valeurs dès la première étape. Réglez l'heure et la date au moyen des boutons de direction, des boutons [-][+] ou de la molette/navette.

2. Choisissez un format d'heure, de date et de mois qui convienne à l'utilisateur.

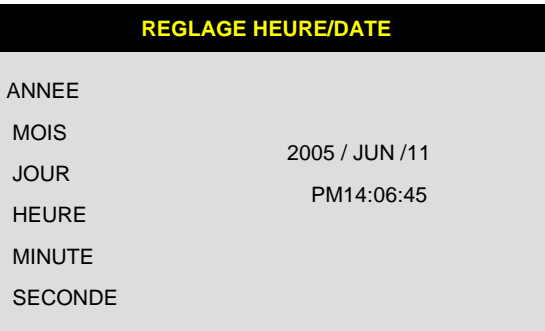

SELECT:▲▼, CHANGER VALEUR:+-

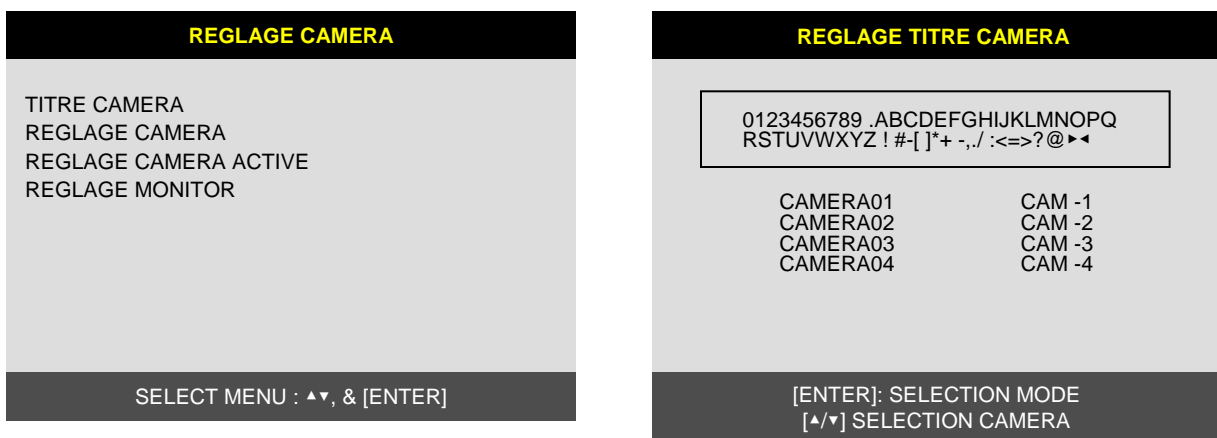

### **3) RÉGLAGE CAMÉRA**

- (1) TITRE CAMÉRA : Entrez le titre de chaque caméra. Passez au canal que vous voulez modifier au moyen des touches de direction [◄] ou [►] puis modifiez le titre à l'aide des boutons [-] [+]. Une fois la modification effectuée, appuyez sur [ENTER]. Pour quitter le menu précédent, appuyez sur le bouton [MENU].
- (2) RÉGLAGE CAMÉRA (Paramétrage des couleurs) : Régler la couleur de l'image Déplacez chaque élément au moyen des boutons [▼][▲] puis utilisez les boutons [-] [+] ou la molette/navette pour effectuer le réglage.

CANAL : Sélectionner la caméra LUMINOSITÉ : Régler la luminosité de l'image (-32 à 31) CONTRASTE : Régler le contraste de la couleur ( -32 à 31) SATURATION : Régler la saturation de la couleur ( -32 à 31) NUANCE : Régler la teinte de la couleur ( -32 à 31)

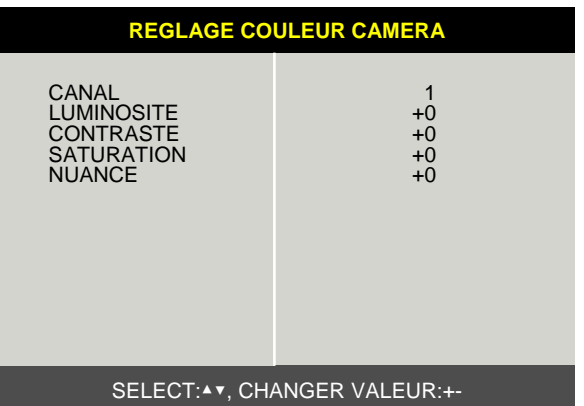

#### CHAPITRE 5 Paramétrage

#### DVR autonome

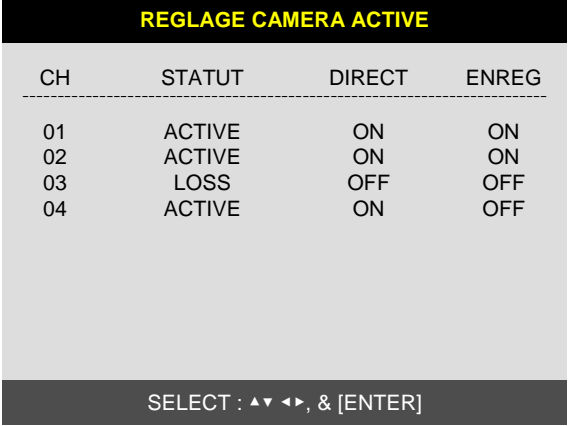

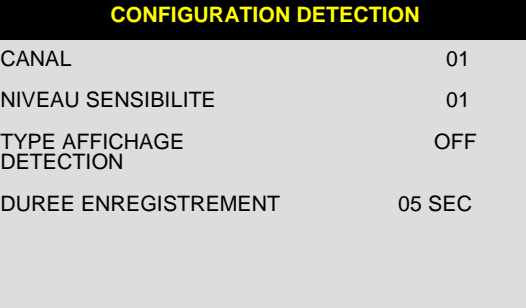

#### SELECT:▲▼, CHANGER VALEUR:+-

- (3) RÉGLAGE CAMÉRA ACTIVE : À l'aide des touches de direction, sélectionnez l'option à modifier, puis appuyez sur [ENTER] pour sélectionner [ON/OFF]. Si le réglage indique DIRECT [OFF] et ENREG [ON], le système DVR enregistre le signal de la caméra mais n'affiche pas en temps réel.
- STATUT : Indique si l'image provenant d'un canal précis est présente pour l'enregistrement ou l'affichage. L'état indique ACTIVE en condition normale et LOSS si le câble est débranché ou si la caméra ne fonctionne pas.
- DIRECT : Permet de décider si l'image sera affichée en direct ou non.
- ENREG : Permet de décider si l'image sera enregistrée ou non.
- (4) CONFIGURATION DÉTECTION : Ce menu vous permet de définir la sensibilité de la détection du mouvement en 4 étapes (zone de détection du mouvement, etc.) en rapport avec l'enregistrement sur mouvement.
	- (4)-1. CONFIGURATION DÉTECTION (Paramétrage de la détection de mouvement)
	- NIVEAU SENSIBILITÉ : Règle le niveau de sensibilité de la détection de mouvement (FAIBLE, MOYEN, ÉLEVÉ, TRÈS ÉLEVÉ)
	- TYPE D'AFFICHAGE DÉTECTION : Affiche les cellules où des mouvements ont été détectés différemment de celles où aucun mouvement n'a été détecté.
	- DURÉE ENREGISTREMENT : Lorsque le DVR est en mode d'enregistrement sur mouvement, il enregistre pendant la durée réglée dans DURÉE ENREGISTREMENT chaque fois qu'un mouvement est détecté. (1 sec. à 99 sec.) (durée par défaut : 5 sec.)
	- (4)-2. RÉGLAGE MASQUE DÉTECTION : Définit la zone de détection de mouvement. Se déplacer à l'aide de la touche de direction puis faire la sélection en appuyant sur le bouton [ENTER]. Appuyez ensuite sur [MODE] pour changer le mode MASQUE DÉTECTION.
	- CELLULE : Passez à la zone où vous voulez activer la détection puis appuyez sur [ENTER]. La zone affichée en surbrillance indique une zone de détection de mouvement.
	- TOUT ON : Englobe toutes les cellules dans la zone de détection. Appuyez sur [ENTER] pour confirmer le réglage.
	- TOUT OFF : Exclus toutes les cellules de la zone de détection. Appuyez sur [ENTER] pour confirmer le réglage.
	- BLOCK ON : Sélectionnez la zone de détection en bloc. Utilisez le bouton [MODE] puis appuyez sur [ENTER] pour activer.
	- BLOCK OFF : Exclure une zone de détection en bloc. Utilisez le bouton [MODE] puis appuyez sur [ENTER] pour activer.

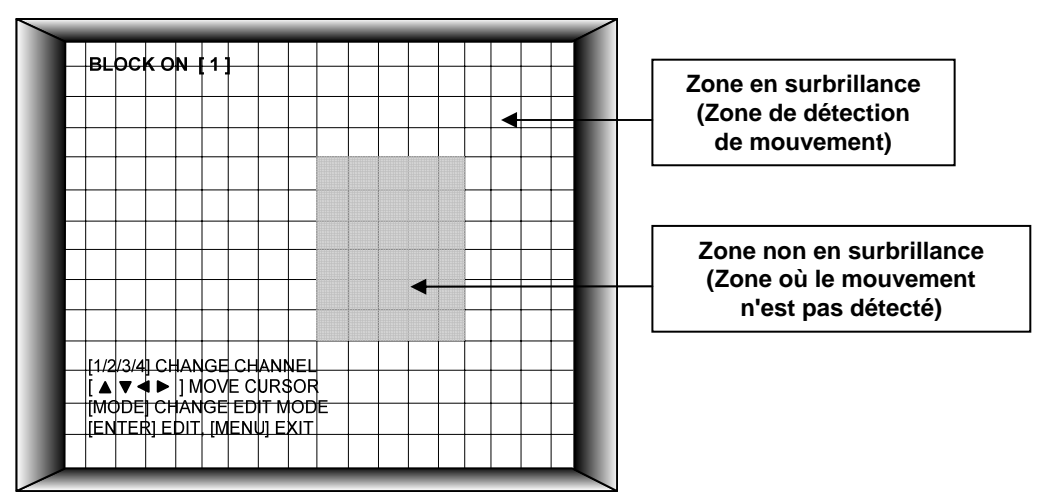

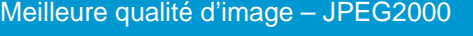

## **4) RÉGLAGE INTERVALLE (Définition de l'intervalle)**

Réglez l'intervalle de commutation pour les modes PLEIN ÉCRAN et ÉCRAN PIP (image sur image). (1 sec. à 99 sec.)

- (1) PLEIN ÉCRAN : Régler l'intervalle de commutation de la séquence en mode plein écran.
- (2) ÉCRAN PIP : Régler l'intervalle de commutation de la séquence de la fenêtre PIP (image sur image).
- (3) ENREGISTREMENT ÉVÉNEMENT : Régler l'intervalle

minimal entre les activités sur la liste d'activités. Si l'option HEURE ÉVÉNEM. est réglée à 20 secondes, seules les activités se produisant plus de 20 secondes après la dernière activité seront consignées sur la liste d'activités.

## **5) RÉGLAGE ALARME**

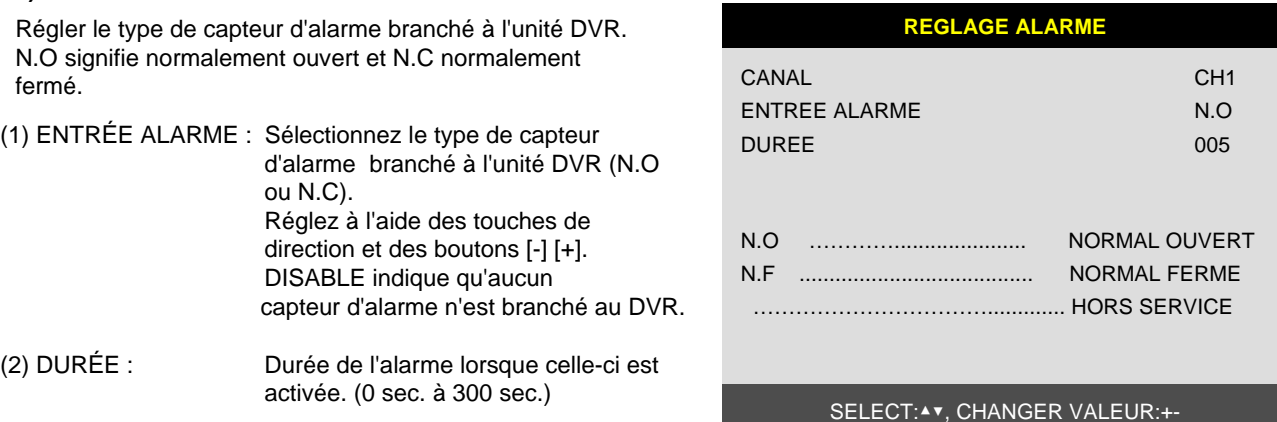

## **6) EVENT POPUP SETUP (Paramétrage de la fenêtre contextuelle d'activités)**

Lorsqu'une activité est activée, une image complète s'affichera tel que défini par l'utilisateur.

- (1) CHANNEL : Choix d'un canal
- (2) POPUP ON/OFF : Activation/désactivation de la fenêtre contextuelle (ON/OFF)
- (3) EVENT : Type d'activité à laquelle la fonction « popup » sera appliquée.
- \*A : Activité d'alarme. M : Détection de mouvement.
- (4) DURATION : Durée d'affichage de la fenêtre contextuelle (0 seconde à 60 secondes)
- ※ Si plus de deux fenêtres tentent de s'afficher en même temps, seule la première fenêtre sera affichée. (ex. : les caméras 1 et 3 tentent de s'afficher en même temps, seule la caméra 1 sera affichée)

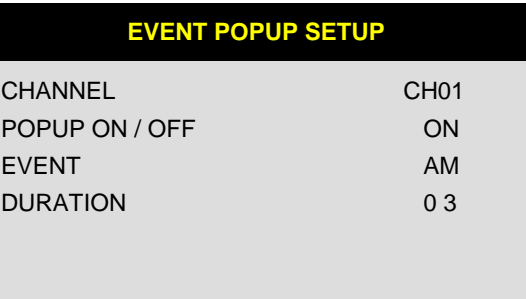

### SELECT : ▲▼, CHANGE VALUE : - +

#### CHAPITRE 5 Paramétrage

INTERVALE CHANGEMENT HEURE EVENEM.  $\qquad \qquad$ : 01 SEC ENREGISTRER EVENEMENT : 01 SEC : 01 SEC PLEIN ECRAN ECRAN PIP **REGLAGE INTERVALE**

### SELECT:▲▼, CHANGER VALEUR:+-

SELECT:▲▼, CHANGER VALEUR:+-

#### **6) RÉGLAGE BUZZER (paramétrage de l'avertisseur)**

Réglage des options de l'avertisseur. Utilisez les touches de direction et le bouton [ENTER].

CLÉ BEEP : Émet un bip chaque fois qu'un bouton est enfoncé.

PERTE VIDÉO : Émet un son lorsque le signal vidéo est perdu.

ALARME ACTIVE : Émet un son lorsqu'une alarme est activée.

DETECT DS IMAGE : Émet un son lorsqu'un mouvement est détecté.

L'utilisateur peut activer/désactiver toutes les options d'un seul coup avec l'option ALL à ON/OFF.

#### **7) RÉGLAGE MOT DE PASSE**

Définition des utilisateurs et des mots de passe. **REGLAGE MOT DE PASSE**

-Utilisez les boutons [▼] et [▲] pour sélectionner l'option et les boutons [◄] et [►] pour choisir l'utilisateur.

Le mot de passe doit comporter entre 1 et 8 chiffres. Utilisez uniquement les boutons numériques de 1 à 10 sur le panneau avant du DVR.

-Pour modifier le mot de passe, l'utilisateur doit d'abord entrer le mot de passe courant

puis entrer le nouveau mot de passe.

Et il doit valider le nouveau mot de passe en l'entrant une deuxième fois.

- Valeur par défaut ADMIN : ' ' (vide) MANAGER : '1' USER 1 : '2" : : USER 8 : '9'

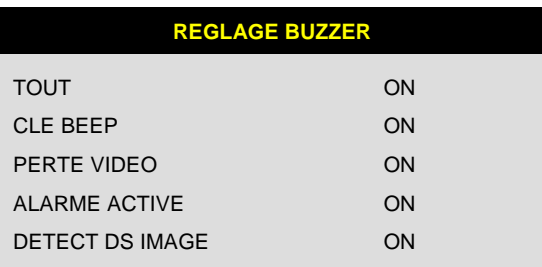

#### SELECT MENU: ▲▼, & [ENTER]

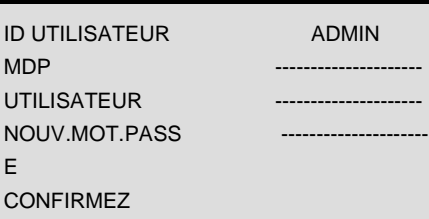

[K1-K10] ENTRER MOT DE PASSE [ENTER] CHANGER MOT DE PASSE

SORTIE, PRESSER [MENU]

**INFORMATION SYSTEME**

※ Il est recommandé de modifier le MOT DE PASSE dès la première utilisation. ※ Si vous avez oublié votre MOT DE PASSE, communiquez avec votre détaillant pour connaitre la marche à suivre.

#### **8) INFORMATION SYSTÈME**

Les informations relatives au système DVR dont la version du microprogramme, la version du matériel, l'identification du produit, etc.

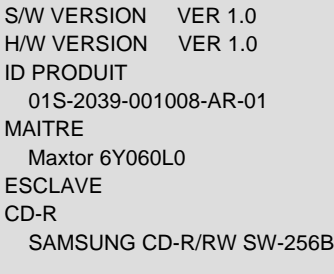

SORTIE, PRESSER [MENU]

#### **5-4. RÉGLAGE ENREGISTREMENT**

Il s'agit de l'étape de configuration du DVR la plus importante. Accédez à MENU SYSTÈME – RÉGLAGE ENREG. et appuyez sur [ENTER].

#### **1) CONFIGURATION ENREGISTREMENT**

- Utilisez les touches de direction pour vous déplacer et les boutons [-] [+] pour régler les valeurs.
- (1) RÉÉCRIRE : Active la fonction d'écrasement ou cesse d'enregistrer lorsque le disque dur est plein.
- (2) MULTIPLEX
	- DUPLEX : Lecture et Ethernet
	- TRIPLEX : Lecture, enregistrement et Ethernet
- ※ Remarque : Le MODE DUPLEX est recommandé pour la lecture des images à une cadence de prise de vue maximale. Mais ce mode empêche le DVR d'enregistrer pendant une recherche.
- (3) QUALITÉ : Règle la qualité des images enregistrées. Le système règle la qualité de chaque image selon la capacité de données maximale en 5 étapes comme suit :
	- BASIC (Minimale)
	- NORMAL (Normale)
	- ENHANCED (Améliorée)
	- FINE (Précise)
	- SUPER FINE (Très précise) : La valeur par défaut prédéfinie

**REGLAGE ENREGISTREMENT**

CONFIGURATION ENREGISTREMENT REGLAGE HORAIRE REGLAGE VACANCES

SELECT MENU : ▲▼, & [ENTER]

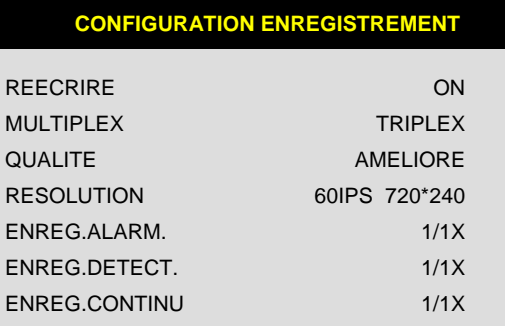

SELECT:▲▼, CHANGER VALEUR:+-

En mode d'enregistrement d'urgence, la qualité d'enregistrement est SUPER FINE (Très précise).

Pour transmettre plus d'images par le réseau IP et pour une durée d'enregistrement plus longue, réglez la QUALITÉ à NORMAL ou ENHANCED et enregistrez à la vitesse 360 x 240(360 x 288).

※ La taille des images du système PAL est légèrement supérieure à celles du système NTSC, mais la durée d'enregistrement est la même dans les deux cas.

(4) RÉSOLUTION : Règle la résolution de l'enregistrement.

- 60 ips à 720 x 240 (NTSC) , 50 ips à 720 x 288 (PAL)
- 120 ips à 360 x 240 (NTSC) , 100 ips à 360 x 288 (PAL)
- 240 ips à 360 x 120 (NTSC) , 200 ips à 360 x 144 (PAL)

※ Il est impossible d'afficher ces images en mode plein écran lors de la lecture.

L'enregistrement en résolution double est recommandé pour les vitesses d'enregistrement plus élevées, et pour

transmettre une plus grande quantité d'images par le réseau IP.

- (5) ENREG. ALARME : Règle la vitesse d'enregistrement (taux de saut) du mode d'enregistrement ALARM.
- (6) ENREG. DETECT. : Règle la vitesse d'enregistrement (taux de saut) du mode d'enregistrement MOTION.
- (7) ENREG. CONTINU : Règle la vitesse d'enregistrement (taux de saut) du mode d'enregistrement CONTINU.

Règle la vitesse d'enregistrement (taux de saut) à

- 1/1x, 1/2x, ………. 1/999x
- ex : 1/2x ) R->S->R->S… ex : 1/3x ) R->S->S->R->S->S->R…
- $ex : 1/4x$  ) R $S S S S R S S$ ... ( R = RECORD  $S = SKIP$  )
- ex : Si la résolution de l'enregistrement est réglée à 360 x 240,  $1/1x = 120$  IPS,  $1/2x = 60$  IPS,  $1/3x = 40$ IPS, etc.

seul coup

#### DVR autonome

#### **2) RÉGLAGE HORAIRE (Paramétrage de l'horaire)**

À moins que vous n'ayez sélectionné un autre mode d'enregistrement, le système DVR enregistrera en mode Schedule Recording (enregistrement sur horaire). Sous SCHEDULE REC SETUP, vous pouvez programmer le type d'enregistrement pour chaque intervalle de temps de deux heures, pour chaque jour de la semaine. L'horaire est réglé en usine pour un enregistrement continu à grande vitesse, ce qui signifie qu'il enregistre continuellement à 60 IPS à une résolution de 720 x 240. Pour régler l'horaire d'enregistrement, accédez au menu MENU SYSTÈME –RÉGLAGE ENREGISTREMENT – RÉGLAGE HORAIRE et appuyez sur [ENTER].

#### (1) RÉGLAGE HORAIRE

Règle le type d'enregistrement pour chaque intervalle d'enregistrement, pour une journée de la semaine (intervalles de deux heures).

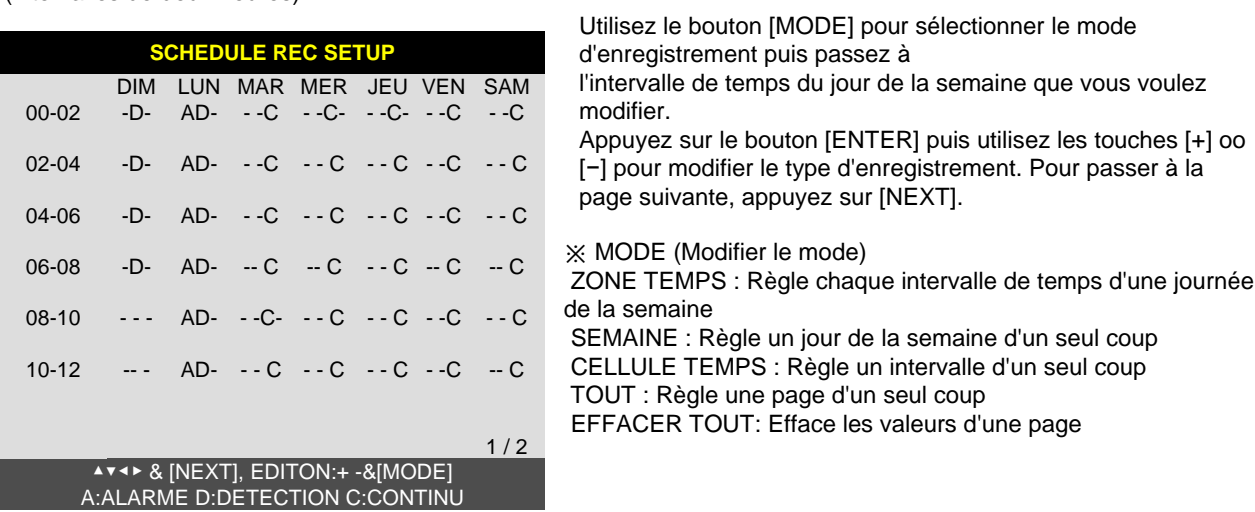

※ À moins que l'utilisateur n'appuie sur le bouton [REC] pour enregistrer en haute résolution pour une qualité d'image SUPER FINE (très précise), le système DVR enregistrera en mode SCHEDULE RECORD.

※ Le mode d'enregistrement par défaut déterminé par le fabricant, pour chaque intervalle d'une journée de la semaine, est CONTINU.

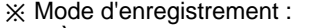

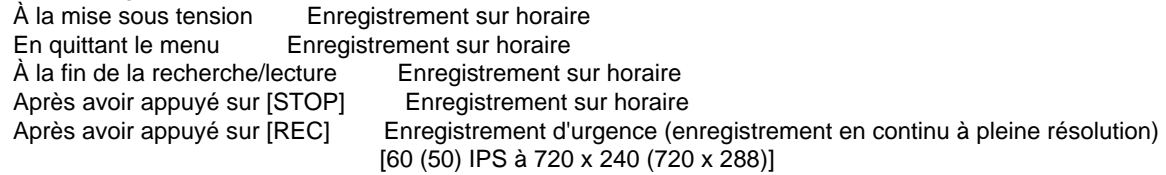

#### **3) RÉGLAGE VACANCES**

Les utilisateurs peuvent entrer sous SCHEDULE REC SETUP les dates de jours fériés sur un calendrier de sorte que lors de ces journée le mode d'enregistrement soit identique aux dimanches. Utilisez le bouton [MODE] pour sélectionner un mois et les touches de direction pour passer d'une journée à l'autre, et programmez un jour férié en appuyant sur [ENTER]. La couleur de la date

passera alors au rouge, comme le dimanche.

ÉDITION VACANCES : Définir comme jour férié EFFACER MON DONNÉES : Annule les jours fériés définis pour un mois

EFFACER TOUTES DONNÉES : Annule tous les jours fériés

※ Le nombre maximal de jours fériés est de 100.

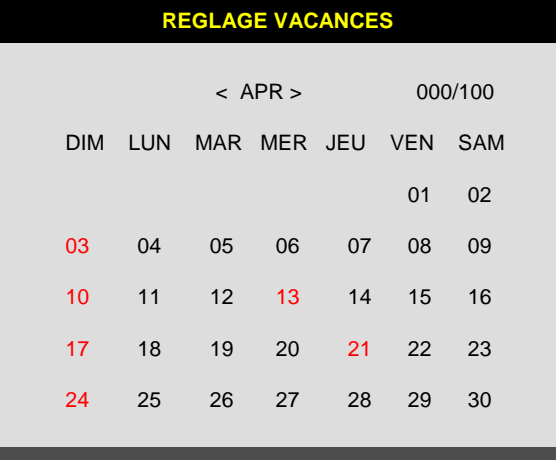

MODE:EDITION VACANCES SELECT:▲▼◀▶, EDITION: [ENTER]&[MODE]

#### **5-5. BACK-UP (Sauvegarde)**

#### **1) RÉGLAGE CD-R**

L'utilisateur peut sauvegarder les données enregistrées sur un CD au moyen du graveur de CD intégré au DVR. Vérifiez la plage des données enregistrées sur le disque dur (DÉBUT et FIN sous HDD ) et réglez le début de la page à sauvegarder ainsi que la taille du CD (DÉBUT et TAILLE sous CD-R), puis déplacez le curseur sur GRAVER et appuyez sur [ENTER] pour lancer la copie.

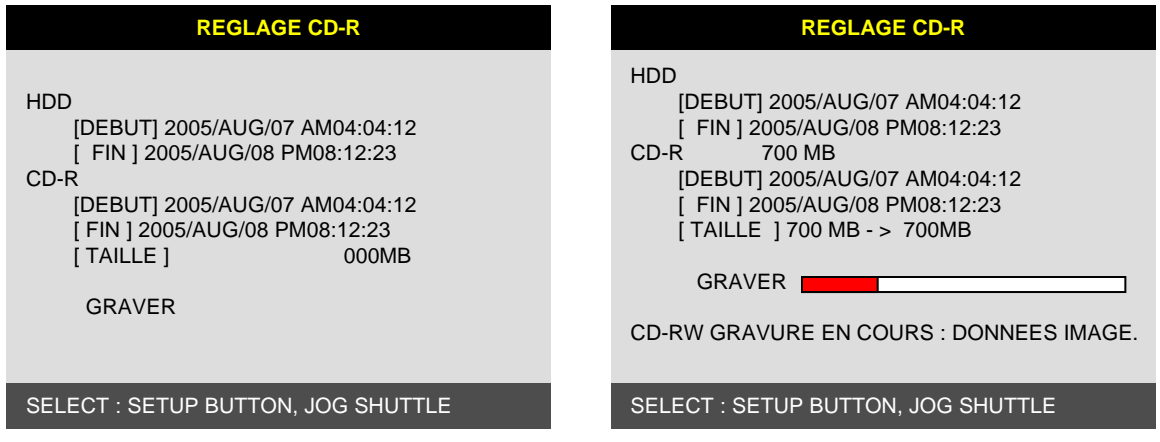

Messages d'état du système :

- PORTE CD FERMÉE. VÉRIFIER CD-R : Vérification de CD vierge
- INSÉRER CD VIERGE : Le graveur de CD ne renferme aucun CD vierge.
- PORTE CD-R OUVERTE : Ouvrir le graveur de CD-RW et insérer un disque CD–R vierge dans le lecteur.
- DETECT CD-R VIERGE : Un disque CD-R vierge a été inséré et détecté. Le système DVR

affichera la taille du CD-R vierge.

Après avoir déterminé l'heure de départ, [DÉBUT], et la taille, [TAILLE], du CD-R dans le sous-menu, sélectionnez BURN pour que le système DVR commence la copie des images sur le CD. Les messages suivants s'afficheront.

CD-RW BURNING DÉBUT CD-RW BURNING : LEAD-IN CD-RW BURNING : GRAVURE DONNÉES IMAGE CD-RW BURNING : FERMER PISTE CD-RW PORTE OUVERTE

Lorsque la gravure est terminée, le CD-R est éjecté automatiquement.

Pour copier d'autres images, répétez le processus ci-dessus. Au cours de la prochaine sauvegarde de CD, l'heure de démarrage [DÉBUT] du CD-R correspondra à l'heure de fin [FIN] de la sauvegarde précédente de sorte que vous puissiez faire des sauvegarde consécutives sur autant de CD que vous voulez.

※ Modification de la taille du CD [TAILLE]

+ , - : Modifications par tranche de 10 Mo ◄, ► : Modifications par tranche de 100 Mo

#### **2) USB SETUP (paramétrage USB)**

L'utilisateur peut sauvegarder les données enregistrées sur une clé USB au moyen du port USB sur le panneau avant du DVR. Vérifiez la plage des données enregistrées sur le disque dur (START et END sous HDD ) et réglez la page à sauvegarder sur la clé USB ou le disque dur USB (START et END sous USB MEDIA). Sélectionnez la taille du fichier de sauvegarde, puis déplacez le curseur sur BACKUP et appuyez sur [ENTER] pour lancer la sauvegarde.

Contrôle de disque dur USB seulement : Il est possible de sélectionner les partitions grâce aux boutons Ch 1 à 4.

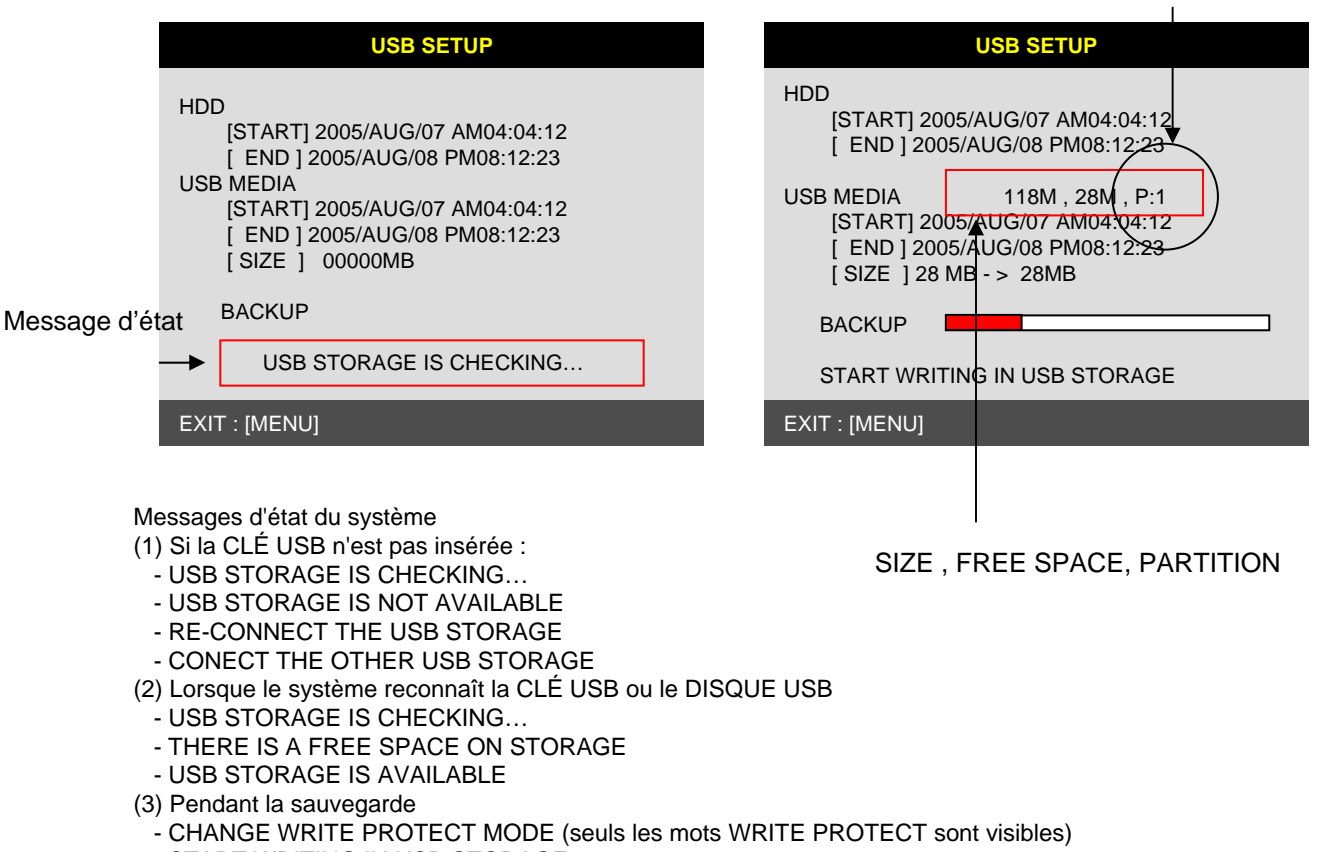

- START WRITING IN USB STORAGE
- FINISH WRITING IN USB STORAGE
- (4) Message d'erreur
	- THERE IS A PROBLEM ON USB PORT (si le PORT USB ne fonctionne pas correctement)
- USB STORAGE IS FULL (lorsque la clé USB est pleine)
- FILE SYSTEM IS NOT SUPPORTED (si le système de fichiers n'est pas pris en charge)
- SIZE IS LARGER THAN FREE SIZE (si la taille de la sauvegarde excède l'espace libre)

※ La procédure de sauvegarde est la même que dans le cas du CDR.

※ Si la taille de la sauvegarde excède 2 Go, plusieurs fichiers seront créés. (la sauvegarde se fait par tranche de 2 Go).

#### **5-6. DISPOSITIF EXTERNE**

Réglez les paramètres des dispositifs externes branchés au DVR comme Ethernet, PTZ, RS-232C, etc. Utilisez les touches de direction pour vous déplacer vers le sous-menu puis appuyez sur [ENTER].

#### **1) Configuration TCP/IP**

La fonction TCP/IP permet à l'utilisateur de visionner par Internet des images en temps réel et des images enregistrées.

#### (1) RÉGLAGE IP CONFIG :

Affiche les informations réseau affectées à l'unité DVR. Si la configuration de DHCP est réglée à AUTOMATIC, l'utilisateur ne pourra configurer que le port IP, et s'il est réglé à MANUAL, tous les paramètres pourront être définis. Pour obtenir la marche à suivre détaillée de l'installation du programme de visionnement à distance, veuillez vous reporter au Chapitre 6, Logiciel (logiciel de visionnement à distance).

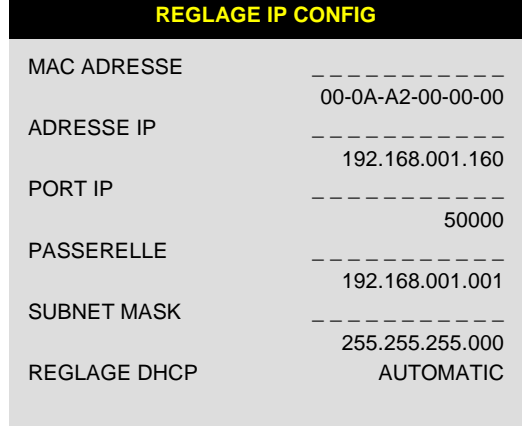

SELECT MENU : ▲▼, & [ENTER]

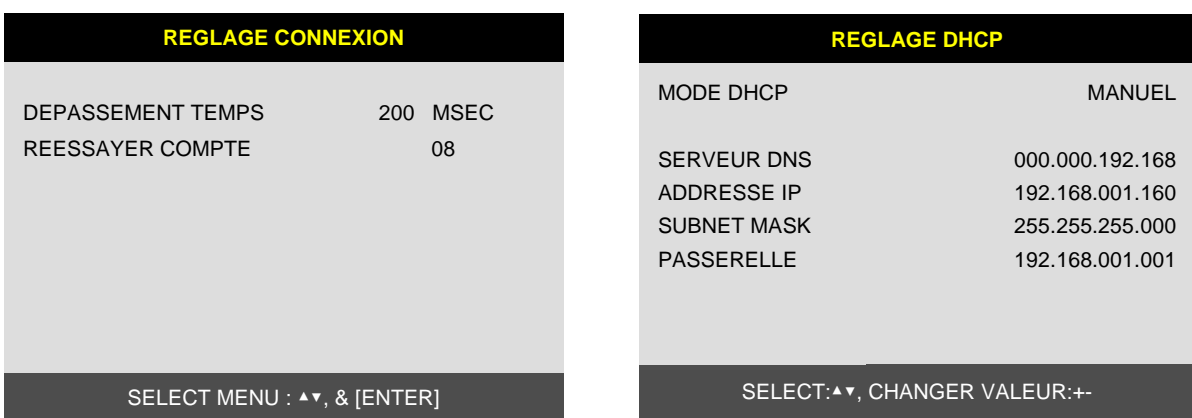

(2) RÉGLAGE CONNEXION (Configuration de la connexion) :

- TIME OUT Règle la valeur TIMEOUT correctement pour accéder à l'unité DVMR par Internet. Si la vitesse de transmission des données est suffisamment élevée, ne modifiez pas la valeur DÉPASSEMENT TEMPS prédéfinie par le fabricant (200 msec). Et si la vitesse de transmission par Internet

est relativement lente, augmentez-la. Exécutez la commande « tracert » (utilitaire de routage TCP-IP) sur votre ordinateur pour connaître l'adresse IP attribuées à l'unité DVMR et déterminer la valeur DÉPASSEMENT TEMPS.

- RÉESSAYER COMPTE : Détermine le nombre de tentatives de connexion au réseau.

#### **2) RÉGLAGE RS-232C (Configuration RS-232C)**

L'utilisateur peut contrôler le DVR par le port RS-232. Branchez le DVR à l'ordinateur par l'entremise du port RS-232 puis contrôlez l'appareil au moyen du clavier de l'ordinateur. Cette fonction s'adresse principalement aux programmeurs qui souhaitent contrôler le DVR comme l'un des nombreux dispositifs branchés à l'ordinateur, comme dans le cas d'un projet SI.

## 576000 8 1 NONE SELECT:▲▼, CHANGER VALEUR:+- VITESSE LONGUEUR STOP BIT PARITE **REGLAGE RS232C**

#### **3) RÉGLAGE PAN/TILT (Paramétrage PTZ)**

Il s'agit du paramétrage des caméras PTZ branchées à l'unité DVR. Le DVR contient déjà tous les protocoles de caméras PTZ reconnues comme PELCO D, et il suffit à l'utilisateur de sélectionner MODEL et de régler les autres paramètres pour contrôler ces caméras PTZ en utilisant les boutons de commande sur le panneau avant du DVR. Si le protocole d'une caméra PTZ ne figure pas dans le DVR, l'utilisateur devra entrer ce protocole luimême. Il est possible de mettre à niveau un protocole de caméra PTZ au moyen du port USB.

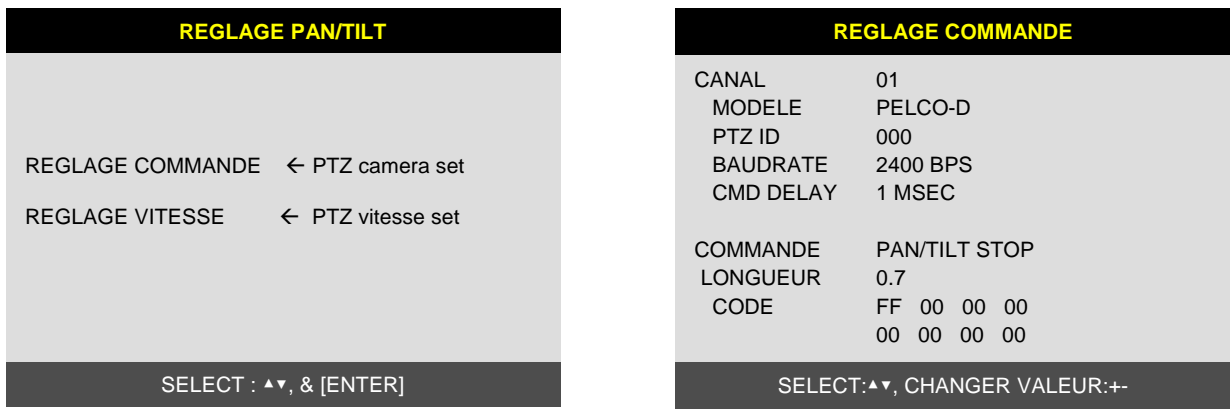

- (1) CANAL : Sélectionne un canal
- (2) MODÈLE : Sélectionne un modèle de caméra (type de protocole) pour chaque canal
- (3) PTZ ID : Sélectionne l'ID
- (4) BAUDRATE : Sélectionne la vitesse de transmission
- (5) CMD DELAY : Sélectionne le délai de la commande

#### **4) SPOT MONITOR SETUP (Paramétrage du moniteur spot)**

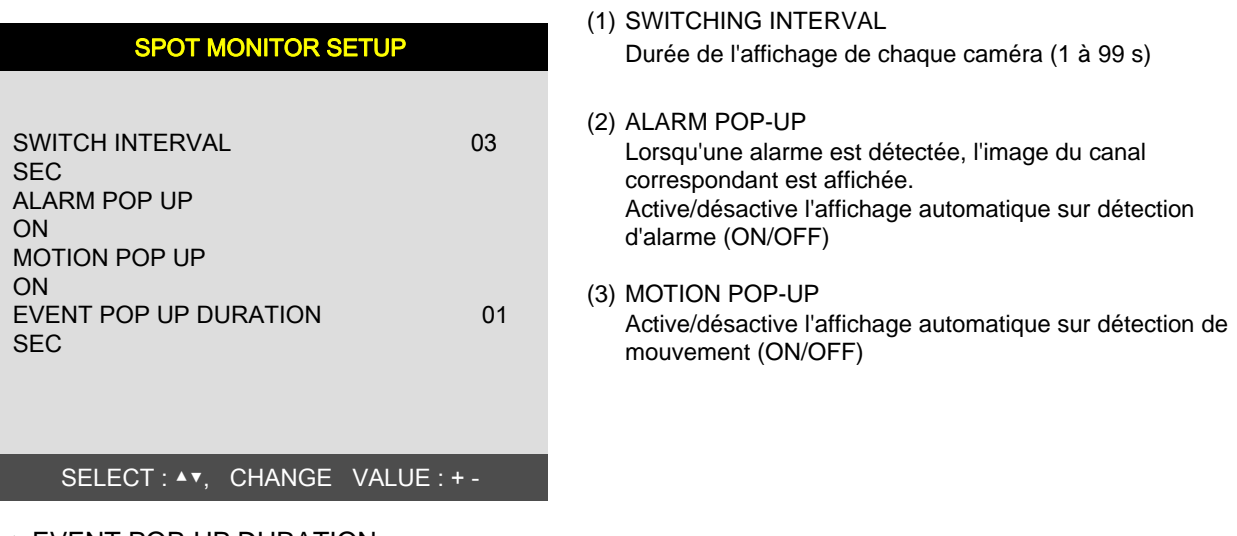

#### ※ EVENT POP-UP DURATION Set EVENT POP-UP DURATION

Si des activités (ALARME ou MOUVEMENT) surviennent en même temps sur différents canaux, le canal nº 1 aura la priorité d'affichage. Par exemple, si des activités surviennent en même temps sur les canaux 1, 2 et 4, le canal 1 s'affichera. Si le mouvement cesse sur le canal 1, alors le canal 2 s'affichera pendant l'intervalle que vous aurez défini. Par ailleurs, le canal 2 demeurera affiché même si du mouvement est détecté à nouveau sur le canal 1 pendant la durée définie. Si le mouvement persiste sur le canal 1 après la durée établie, le canal 1 s'affichera de nouveau.

#### **5) AUDIO SETUP (Paramétrage audio)**

Utilisez les touches de direction pour vous déplacer vers le canal puis appuyez sur [ENTER] pour le réglage (ON/OFF).

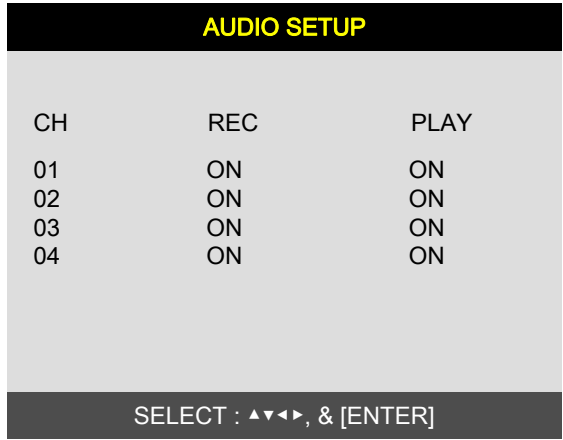

1) REC

(1) ON : Enregistre l'audio avec les images

(2) OFF : Enregistre les images sans l'audio

2) PLAY

(1) ON : Le son enregistré est entendu à la lecture.

(2) OFF : Le son enregistré n'est pas entendu à la lecture.

#### **5-7. RÉGLAGES USINE (Valeurs par défaut)**

Rétablissement des paramètres du système définis par le fabricant avant la livraison. Il s'agit d'un genre de réinitialisation du système que le fabricant recommande d'effectuer après avoir ajouté un nouveau disque dur ou apporté d'autres modifications, afin de préparer le système pour un fonctionnement normal. Utilisez les touches de direction pour vous déplacer puis appuyez sur [ENTER] pour modifier les paramètres. Pour rétablir les paramètres par défaut, déplacez le curseur sur RUN puis appuyez sur [ENTER].

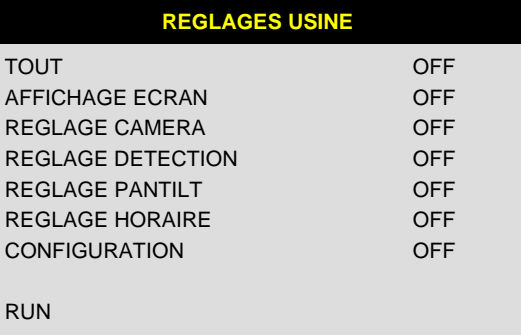

SELECT MENU : ▲ ▼, & [ENTER]

### **5-8. RÉGLAGE DE LA LANGUE**

Il est possible d'afficher le menu dans plusieurs langues. Appuyez sur le bouton [ENTER] pour sélectionner la langue.

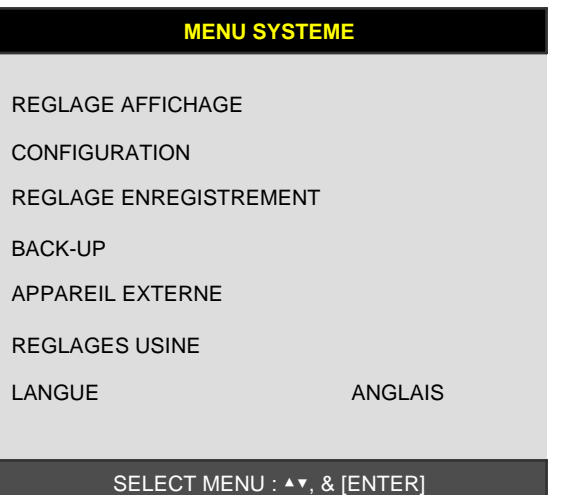

#### **CHAPITRE 6 Paramétrage du réseau**

#### **6-1. Configuration de réseau du DVR**

Veuillez vérifier auprès de votre fournisseur quel type de service il vous fournit. Vous devrez connaître les informations suivantes :

Vitesse de téléchargement en amont – Pour votre information relativement à la cadence de prise de vue Vitesse de téléchargement en aval – Pour votre information relativement à cadence de prise de vue Adressage – Pour déterminer le scénario que vous devrez suivre Routeur sur place ou simple modem – Pour déterminer le scénario que vous devrez suivre

※REMARQUE : Si votre fournisseur utilise le protocole PPPoE (habituellement les fournisseurs de ligne d'accès numérique), vous devrez disposer d'un dispositif de partage IP installé sur place et suivre **les directives sous 3) IP dynamique pour protocole PPPoE (DSL)** pour la configuration et l'accès au DVR.

※Veuillez vérifier votre accès Internet après avoir installé de nouveaux équipements (routeurs, commutateurs, modems, etc.).

#### **Réglage du protocole TCP-IP de l'ordinateur**

Avant de configurer le DVR, veuillez noter les renseignements suivants, le cas échéant.

Choisissez n'importe quel ordinateur de votre réseau et déterminez ses paramètres TCP-IP;

Adresse IP : (ex. : 192.168.1.5)

Masque de sous-réseau : (ex. : 255.255.255.0)

Passerelle par défaut : (ex. : 192.168.1.1)

**Les prochaines pages illustrent certains scénarios de réseau**. Veuillez déterminer à quel scénario votre réseau actuel s'apparente et suivez les directives pour la configuration de votre DVR et son mode d'accès par TCP-IP

#### **1) Adresse IP statique**

#### **Adresse IP de l'utilisateur dans RÉGLAGE IP CONFIG. qui est attribuée par le fournisseur de services Internet.**

- 1. Vérifiez si l'adresse IP est valide pour votre ordinateur avant de brancher le DVR.
- 2. Branchez le câble du réseau local au DVR après confirmation.
- 3. DVR : MENU SYSTÈME  $\rightarrow$  APPAREIL EXTERNE  $\rightarrow$  RÉGLAGE TCP/IP
- 4. Réglez le DHCP en mode MANUEL puis accédez à RÉGLAGE IP CONFIG.
- 5. Vérifiez si la valeur sous MAC ADDRESS commence par 00-0A-A2...
- 6. Entrez l'adresse IP que vous a attribué votre fournisseur de services Internet.
- 7. Réglez la valeur IP PORT (port IP). (50000 recommandé)
- 8. Entrez la valeur GATEWAY (passerelle) que vous a attribué votre fournisseur de services Internet.
- 9. Entrez la valeur SUBNET MASK (masque de sous-réseau) que vous a attribué votre fournisseur de services Internet.
- 10.Quittez MENU SYSTÈME.
- 11.Fermez puis allumez le modem (routeur) qui vous a été fourni par votre FSI.
	- $\rightarrow$  Cette action a pour but de réinitialiser le client MAC du fournisseur de services Internet.

Il doit s'écouler 30 secondes entre la mise hors tension et la remise sous tension du modem.

12.Accédez au DVR au moyen du logiciel de visualisation à distance.

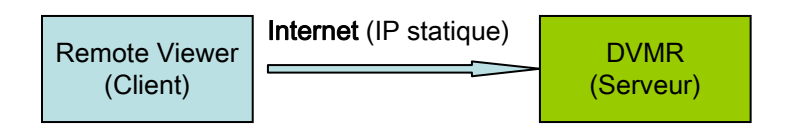

- \* Si l'accès échoue, veuillez vérifier les étapes 1, 6, 7, 8, 9 et 11 de nouveau.
- Si la vitesse est trop lente et que la connexion échoue après l'accès : MENU SYSTÈME  $\rightarrow$ APPAREIL EXTERNE  $\rightarrow$  RÉGLAGE TCP/IP  $\rightarrow$  RÉGLAGE CONNEXION augmentez la valeur DÉPASSEMENT TEMPS et tentez de trouver la valeur optimale.

#### **2) Adresse IP dynamique**

- 1. Vérifiez si l'adresse IP est valide pour votre ordinateur avant de brancher le DVR.
- 2. Branchez la câble du réseau local au DVR après confirmation.
- 3. Fermez puis allumez le modem (routeur) qui vous a été fourni par votre FSI.  $\rightarrow$  Cette action a pour but de réinitialiser le client MAC du fournisseur de services Internet.

Il doit s'écouler 30 secondes entre la mise hors tension et la remise sous tension du modem.

- 4. Mettez successivement le DVR hors tension et sous tension.
- 5. DVR : MENU SYSTÈME  $\rightarrow$  APPAREIL EXTERNE  $\rightarrow$  RÉGLAGE TCP/IP
- 6. Vérifiez si la valeur sous MAC ADDRESS commence par 00-0A-A2...
- 7. Réglez le protocole DHCP à AUTOMATIC puis obtenez l'adresse IP dynamique en détectant l'IP.
- 8. Quittez le MENU SYSTÈME après avoir obtenu l'adresse IP.
- 9. Accédez au DVR au moyen du logiciel Remote Viewer.

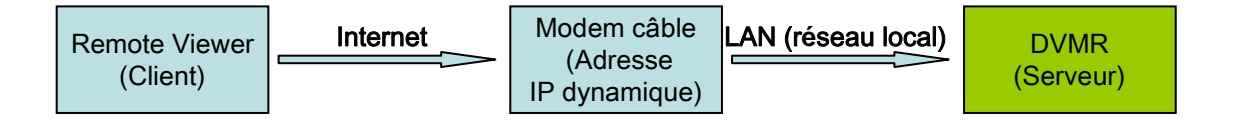

- \* Si l'accès échoue, veuillez vérifier les étapes 1, 3 et 4 de nouveau.
- \* Si la vitesse est trop lente et que la connexion échoue après l'accès : MENU SYSTÈME  $\rightarrow$ APPAREIL EXTERNE  $\rightarrow$  RÉGLAGE TCP/IP  $\rightarrow$  RÉGLAGE CONNEXION Augmentez la valeur DÉPASSEMENT TEMPS et tentez de trouver la valeur optimale.

**3) Adresse IP dynamique pour protocole PPPoE (DSL)**

- **Le DVR ne prend pas en charge le protocole DSL (PPPoE), l'utilisateur devra régler la valeur NETWORK à IP SHARE si ce dernier doit accéder au DVR à distance. L'utilisateur devra alors rediriger les ports du DVR.**
- **Pour plus de renseignements sur la redirection des ports, veuillez communiquer avec le fabricant IP SHARE.**

#### **Même si l'utilisateur dispose d'une adresse IP statique/dynamique, s'il veut utiliser un autre ordinateur avec IP SHARE, il peut régler la valeur NETWORK de la façon suivante :**

- 1. Vérifiez si l'adresse IP est valide pour votre ordinateur avant de brancher le DVR.
- 2. Branchez le routeur (IP SHARE) au modem DSL tel qu'il est illustré dans le schéma suivant.
- 3. Établissez la connexion Internet sur le routeur (IP SHARE) (veuillez vous reporter au guide de l'utilisateur du routeur.)
- 4. Vérifiez si le sous-groupe de réseau du routeur est conforme.
- 5. Branchez le DVR au routeur.
- 6. DVR : MENU SYSTÈME  $\rightarrow$  APPAREIL EXTERNE  $\rightarrow$  RÉGLAGE TCP/IP
- 7. Réglez DHCP à MANUAL puis accédez à RÉGLAGE TCP/IP.
- 8. Vérifiez si la valeur sous MAC ADDRESSE commence par 00-0A-A2...
- 9. Entrez l'adresse IP interne que l'utilisateur a reçu du routeur.
- 10. Réglez la valeur PORT IP (50000 recommandé)
- 11. Entrez la PASSERELLE du routeur.
- 12. Entrez le masque de sous-réseau (SUBNET MASK) du routeur.
- 13. Quittez MENU SYSTÈME.
- 14. Redirigez le port du routeur. (veuillez vous reporter au guide de l'utilisateur du routeur.)
- 15. Accédez au DVR par l'adresse IP externe et le port (port redirigé).
- \* Si le routeur prend en charge le protocole DDNS, l'utilisateur pourra accéder à Remote Viewer en utilisant les informations de domaine.

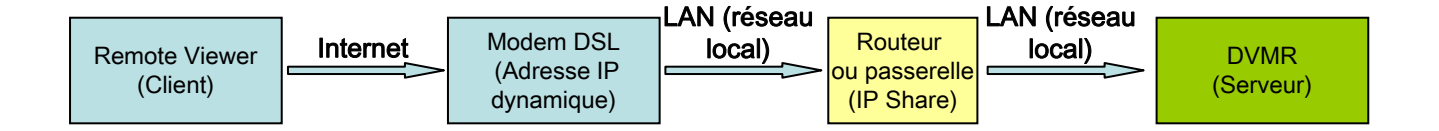

Si l'accès échoue, veuillez vérifier les étapes 1, 4 et 15 de nouveau.

Si la vitesse est trop lente et que la connexion échoue après l'accès : MENU SYSTÈME  $\rightarrow$  APPAREIL EXTERNE  $\rightarrow$  RÉGLAGE TCP/IP  $\rightarrow$  RÉGLAGE **CONNEXION** 

Augmentez la valeur DÉPASSEMENT TEMPS et tentez de trouver la valeur optimale.

#### **6-2. Logiciel Remote Viewer**

### **INTERFACE PRINCIPALE**

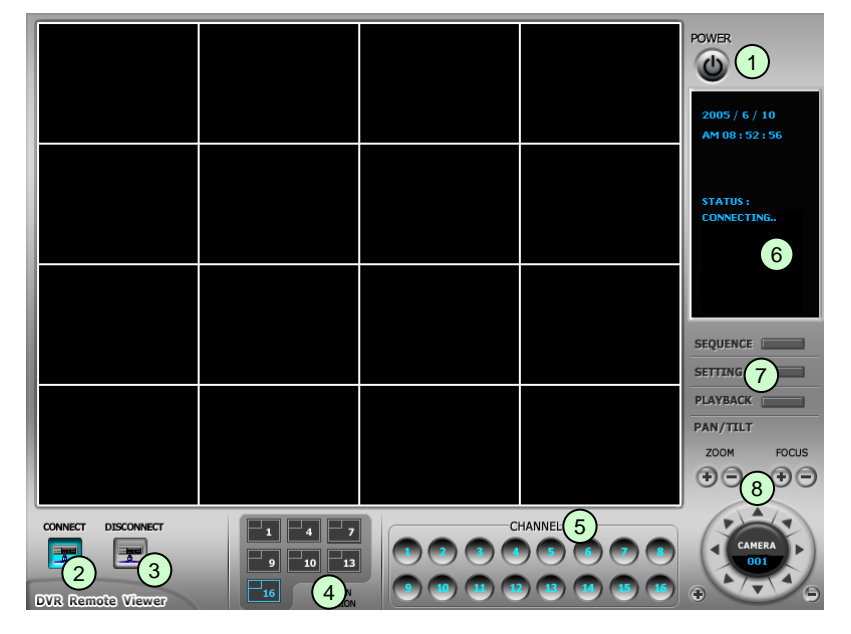

- ①- **Bouton POWER (alimentation)** : Actionnez l'interrupteur pour quitter le programme. Veuillez débrancher physiquement l'appareil avant de fermer l'application.
- ② **Bouton CONNECT (établissement de la connexion)** : Appuyez sur ce bouton pour afficher les images du DVR en temps réel. Il s'agit des images affichées sur le moniteur du DVR, avec un décalage dont la durée dépend de la connexion Internet à la fois de l'emplacement du DVR et de l'endroit duquel vous tentez d'accéder.
- ③ **Bouton DISCONNECT (déconnexion)** : Appuyez sur ce bouton pour déconnecter le DVR. Vous pouvez ensuite quitter le logiciel.
- ④ **Boutons SCREEN DIVISION (division d'écran)** : Sélectionnez le nombre de canaux que vous souhaitez visualiser en même temps (1, 4, 9 ou 16). Lorsque vous sélectionnez une vue, les numéros de canaux s'afficheront en surbrillance indiquant ainsi les canaux affichés.
- ⑤ **Boutons CHANNEL (numéro de canal)** : Sélectionnez les canaux que vous souhaitez afficher selon la division d'écran activée.
- ⑥ **Fenêtre d'état** : Affiche l'heure et la date. La date apparaît selon le format : Année/Mois/Jour. Vous verrez également l'état de la connexion.
- ⑦ **Boutons SEQUENCE, SETTING et PLAYBACK (Séquence, Réglages et Lecture);** a. SETTING : permet d'accéder à l'écran de configuration du logiciel.
	- b. Playback : Active l'écran de lecture à distance.
	- c. Séquence : Lorsque l'on appui sur le bouton SEQUENCE en mode de visionnement de canal unique, les canaux actifs défilent à la vitesse prédéterminée.
- ⑧ **Commandes PAN/TILT :** Ces boutons permettent de commander les caméras PTZ par le logiciel.
	- a. Vous devez d'abord entrer ou configurer le protocole PTZ dans le logiciel afin de pouvoir communiquer avec le dispositif PTZ.
	- b. Lorsque vous utilisez l'une ou l'autre des commandes PTZ, maintenez le bouton enfoncé pendant des périodes de deux secondes afin de compenser le taux de transmission des données. Si vous ne procédez pas ainsi et cliquez trop brièvement sur les boutons PTZ, vous n'obtiendrez peut-être pas les résultats souhaités.
	- c. Les boutons [+] et [-] transmettent les commandes PTZ à la caméra PTZ correspondante.

## **Écran de paramétrage du PORT et de l'ADRESSE IP**

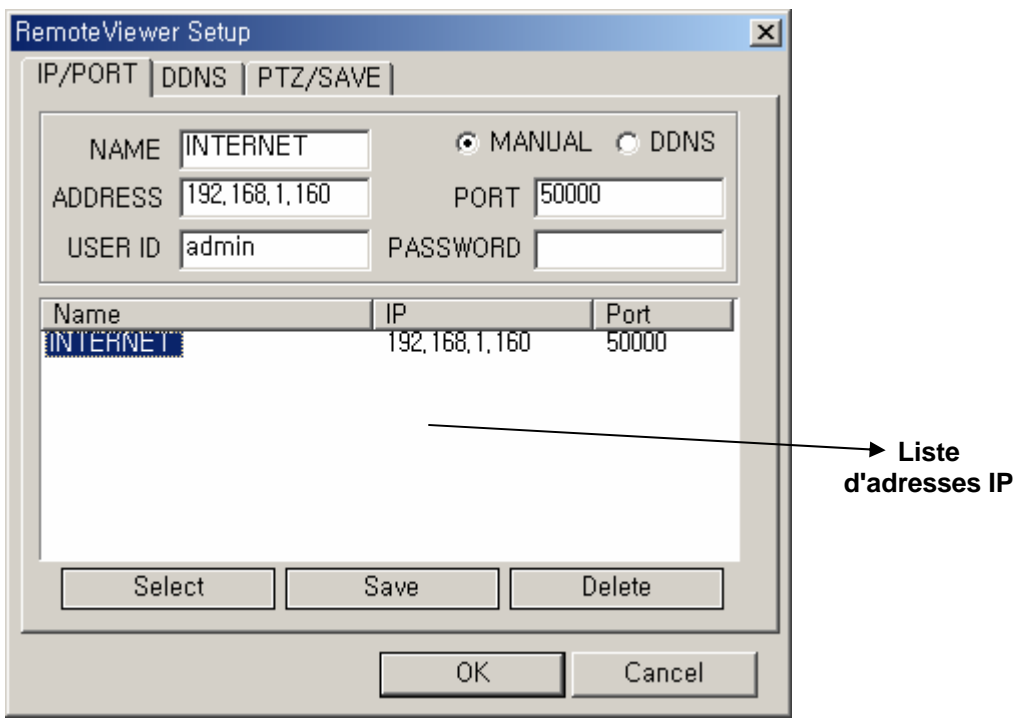

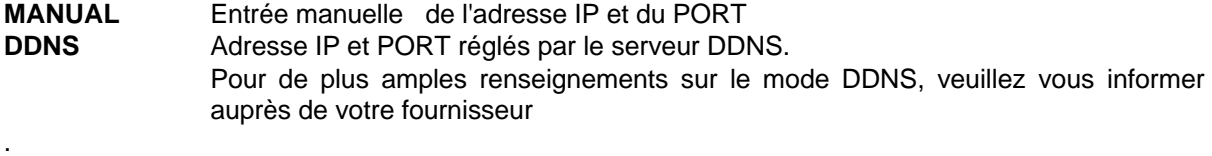

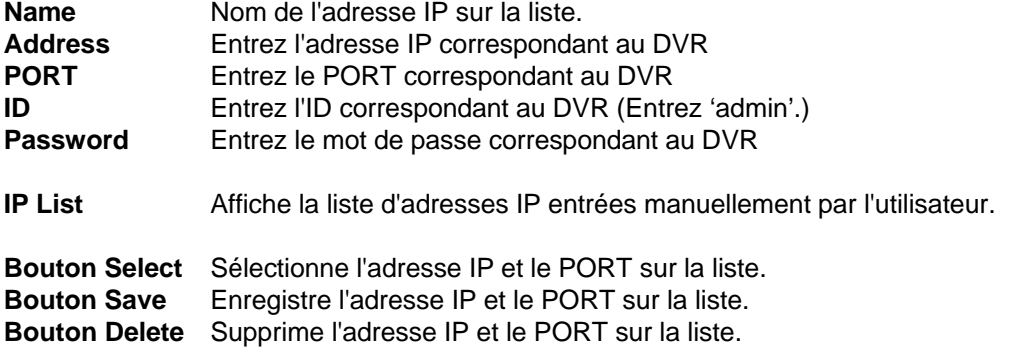

#### **Écran de paramétrage PTZ/SAVE**

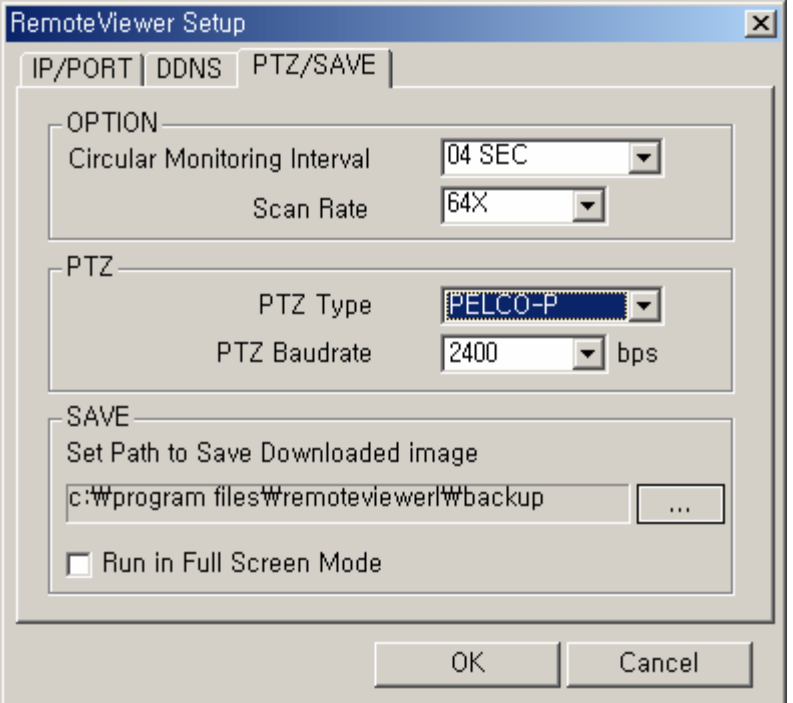

**Circular Monitoring Interval :** Cette valeur indique le temps d'affichage de chaque canal lorsque l'on clique sur le bouton SEQUENCE à partir de l'interface principale.

- **Scan Rate : Définit la vitesse de lecture.**
- **PTZ TYPE :** Sélectionne le type de PTZ branchée au DVR.
- **PTZ Baud Rate :** Entrez la vitesse de communication en bauds du PTZ.

**Set Path to Save Downloaded image :** Détermine dans votre ordinateur l'emplacement et le dossier où les clips vidéo téléchargés sont stockés.

**Run in full screen mode :** Le fait de cocher cette case active la fonction de rajustement de l'interface de manière à remplir l'écran de votre ordinateur.

#### **INTERFACE DE LECTURE DE REMOTE VIEWER**

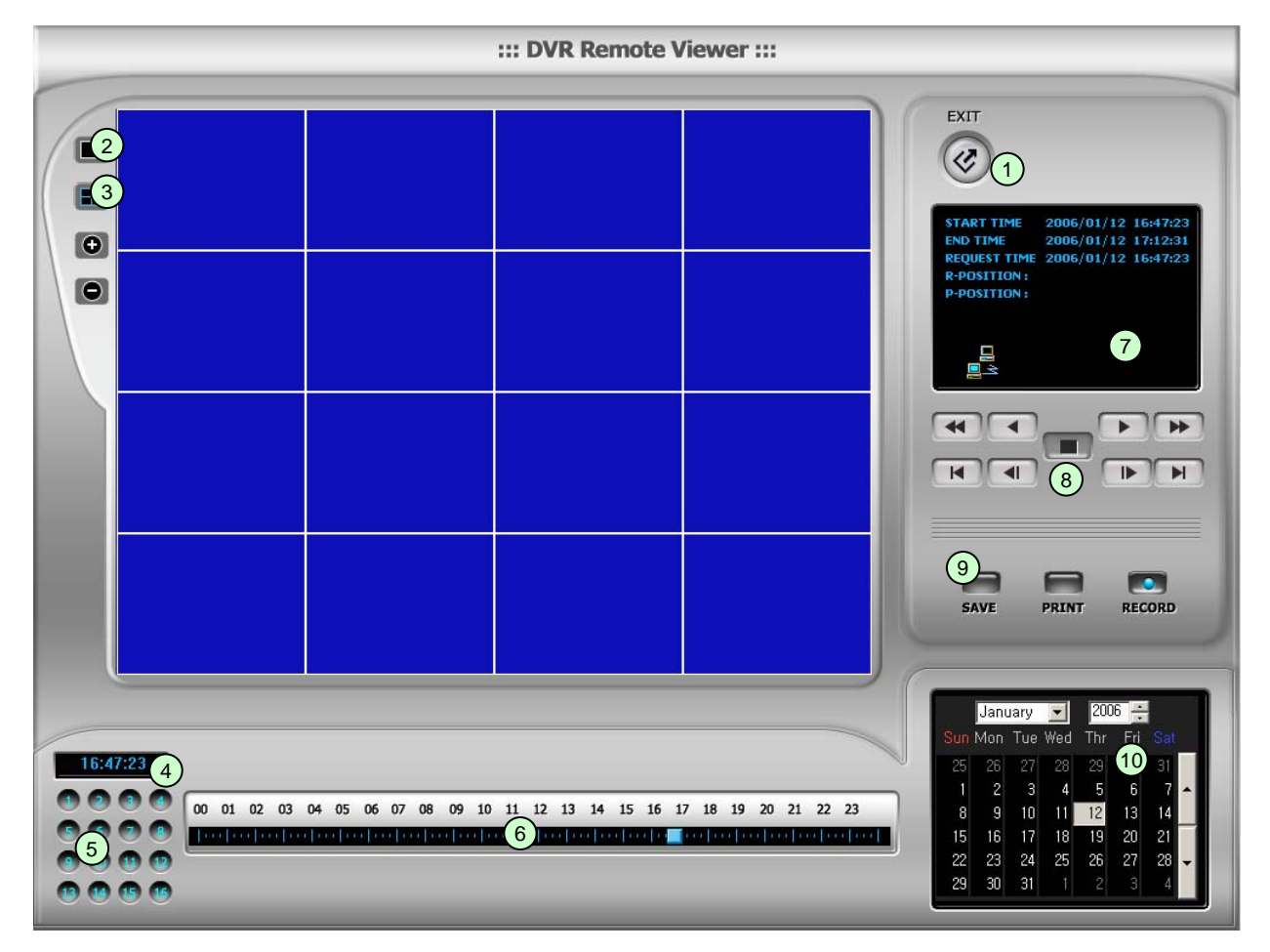

Fonction de chaque bouton de la fenêtre de recherche.

- **Exit (quitter)** : Quitter la fenêtre active.
- **Plein écran** : Permet de sélectionner une caméra et de l'afficher en mode plein écran.
- **Écran quadruple** : Permet d'afficher 4 canaux en même temps
- **Heure** : L'heure et la date d'enregistrement des images affichées.
- **Sélection des canaux** : Permet de sélectionner les caméras.
- **Plage horaire** : Permet de faire la lecture à partir d'une heure donnée. La lecture commencera de ce point (faire glisser le point au moyen de la souris)
- **START TIME et END TIME (Heure de début et heure de fin)** : Indique l'heure de début et de fin de l'enregistrement des images sur le disque dur
- **Autres boutons de commande** : Voir la description à la page suivante.

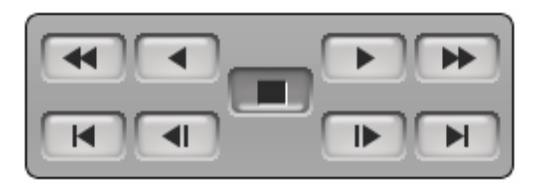

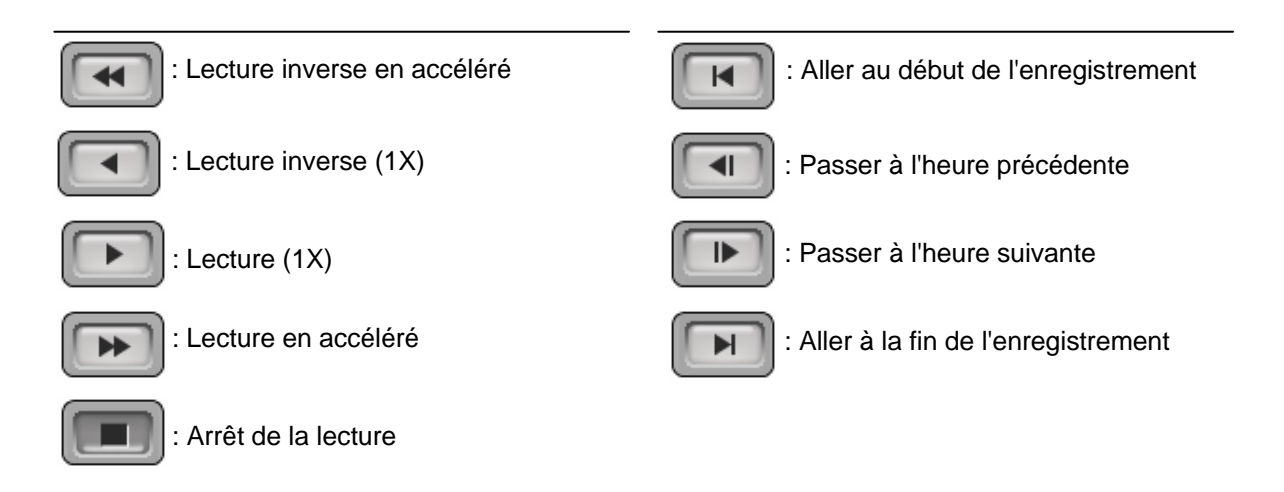

#### ⑨ **Bouton de commande**.

- **a) SAVE (Enregistrer)** : Après avoir appuyé sur le bouton Stop, appuyez sur SAVE pour enregistrer l'image affichée en format JPG.
- **b) PRINT (Imprimer)** : Après avoir appuyé sur le bouton Stop, appuyez sur PRINT pour imprimer l'image affichée.
- **c) RECORD (Enregistrer)** : Appuyer sur ce bouton pour télécharger les images transmises par votre DVR dans votre ordinateur. L'utilisateur peut visualiser les images enregistrées au moyen de Windows Media Player.

#### ⑩ **Calendrier**

Utilisez cette fonction pour sélectionner la date d'une recherche. Vérifiez la date de début et la date de fin de l'enregistrement sur le disque dur et sélectionnez la date que vous voulez afficher. Si une date non valide est sélectionnée, le système utilisera la date de début du disque dur.

#### **6-3. Lecteur de CD de sauvegarde**

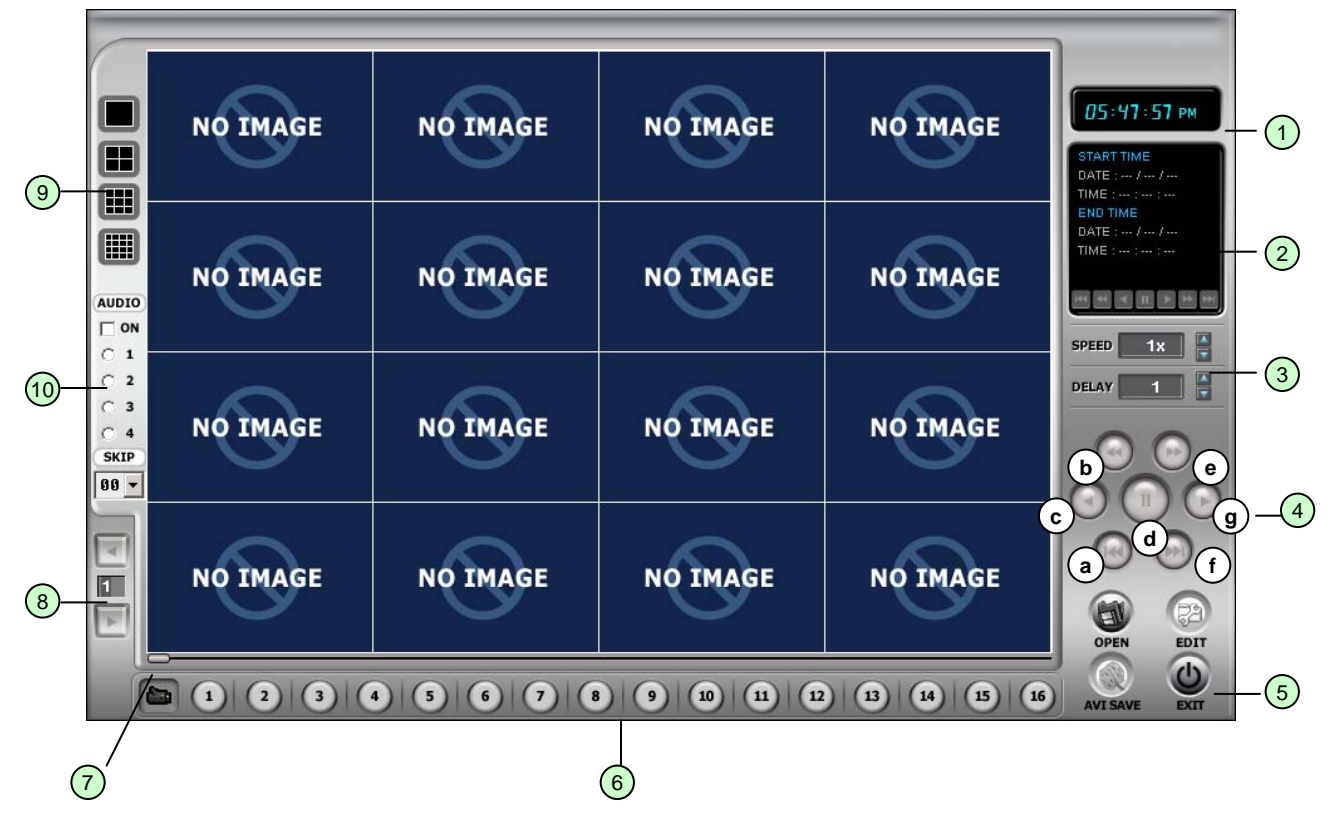

Les DVR sont dotés d'un CD-RW intégré que l'on peut utiliser pour copier des images sur un CD. Grâce à l'application CD Player, l'utilisateur peut visualiser les images sur le CD de sauvegarde; les fonctions de chaque bouton sont décrites ci-dessous.

- ① **Heure** : L'heure actuelle.
- ② **Fenêtre d'état** : Date et heure de début et de fin, et état des commandes.
	- Lorsque l'utilisateur lance une lecture avant ou une lecture inversée, l'heure de l'enregistrement apparaît.
- ③ **Bouton de vitesse de lecture** : L'utilisateur peut régler la vitesse de lecture en appuyant sur les boutons ▲▼. vitesse (1/4X, 1/2X, 1X, 2X, 4X, 8X, 16X) délai : (1, 2, 4, 8, 16, 32)
- ④ **Boutons de contrôle** : L'utilisateur peut rechercher les données enregistrées au moyen de ces boutons. a) Place la barre de défilement au début de l'enregistrement
	- b) Lance la lecture inversée à la vitesse prédéfinie
	- c) Lance la lecture inversée à la vitesse 1x
	- d) Pause
	- e) Lance la lecture à la vitesse 1x
	- f) Lance la lecture accélérée à la vitesse prédéfinie
	- g) Place la barre de défilement à la fin de l'enregistrement
- ⑤ **Boutons de fonction**
	- a) OPEN (Ouvrir) : Démarre l'application CD Player.

b) EDIT (Modifier) : Dans ce mode, l'utilisateur peut modifier, enregistrer et imprimer des images. Ce bouton fonctionne à la condition que l'une des 16 caméras soit sélectionnée.

c) EXIT (quitter) : Quitte l'application CD Player.

- ⑥ **Bouton de sélection de canal** : Sélectionner un canal pour afficher les images en format plein écran.
- ⑦ **Barre de défilement** : Placer la barre de défilement au point où vous souhaitez commencer la lecture.
- ⑧ **Bouton de défilement des pages :** Ce bouton ne fonctionne que lorsque l'écran est divisé en 4 pour les DVR à 8 canaux, ou en 4 ou en 8 pour les DVR à 16 canaux. Passe d'une page à l'autre.
- ⑨ **Division d'écran** : 1/4/9/16

⑩ Lorsque vous ouvrez un fichier, le menu audio apparaît automatiquement à l'écran.

- on : cochez cette case pour entendre l'audio enregistré, puis choisissez le canal audio 1, 2, 3 ou 4
- skip (sauter) : sauter vers l'avant.
- \* En cours de lecture, seuls les boutons **for the set of the set of the set of the set of the set of the set of the set of the set of the set of the set of the set of the set of the set of the set of the set of the set of**

\* En cours de lecture, un seul canal peut être affiché; le mode d'affichage multiple ne peut être utilisé.

#### **Application Image EDIT**

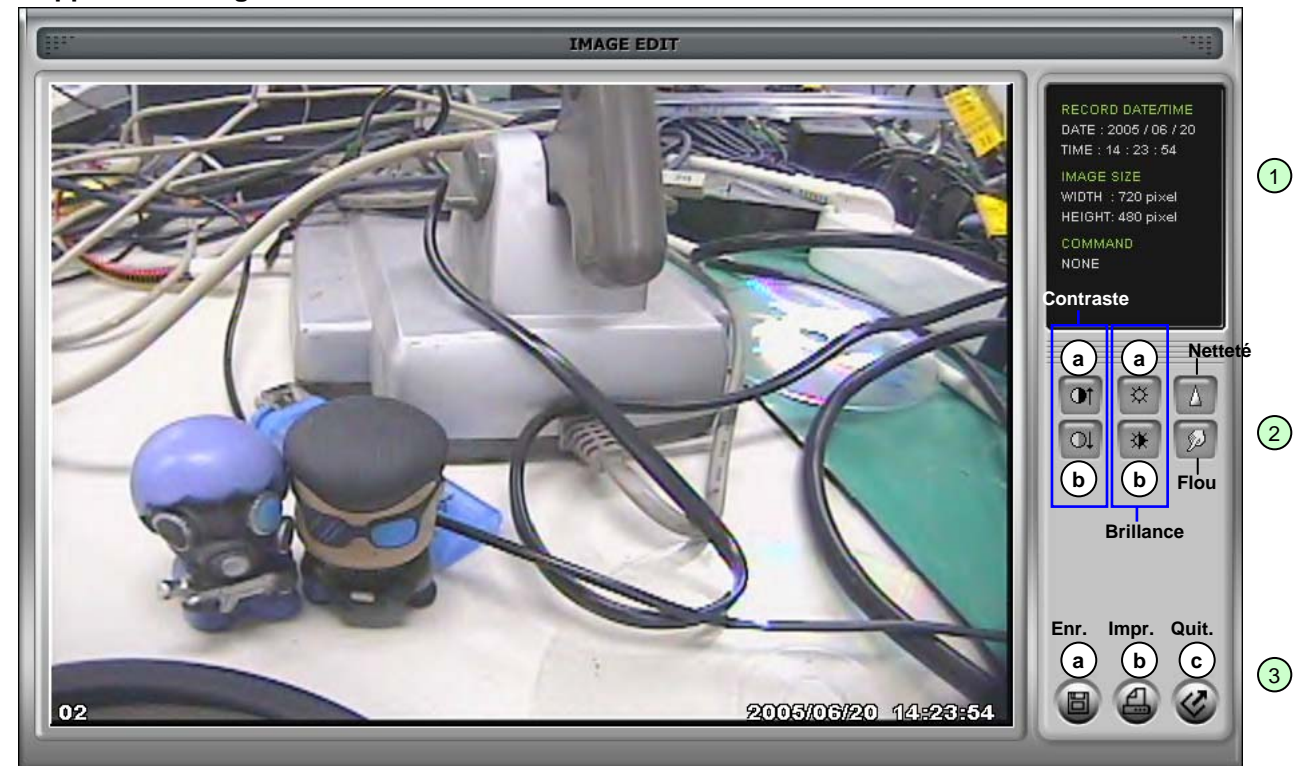

- ① **Fenêtre d'état Image Edit :** Affiche la date et l'heure de l'enregistrement, la taille de l'image et la commande.
- ② **Boutons de modification :** L'utilisateur peut régler les images copiées au moyen de ces boutons.
- Contraste :

a) permet d'augmenter l'opposition entre les couleurs sombres et les couleurs claires

- b) permet de réduire l'opposition entre les couleurs sombres et les couleurs claires
- Brillance
	- a) rend une l'image plus brillante
	- b) rend l'image plus sombre
- Netteté : précise les contours
- Flou : adoucit les contours d'une image

#### ③ **Boutons de fonction**

- a) Enregistrer : Pour enregistrer une image en format JPEG. L'image est enregistrée dans le dossier où vous avez installé CD Player.
- b) Imprimer : L'utilisateur peut imprimer les images en cours
- c) Quitter : Retour en mode lecteur de CD de sauvegarde.

#### **CHAPITRE 7 Sources de référence pour programmeur**

#### **1) Affectation des broches de connexion**

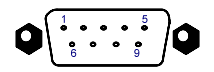

**RS-232C** 

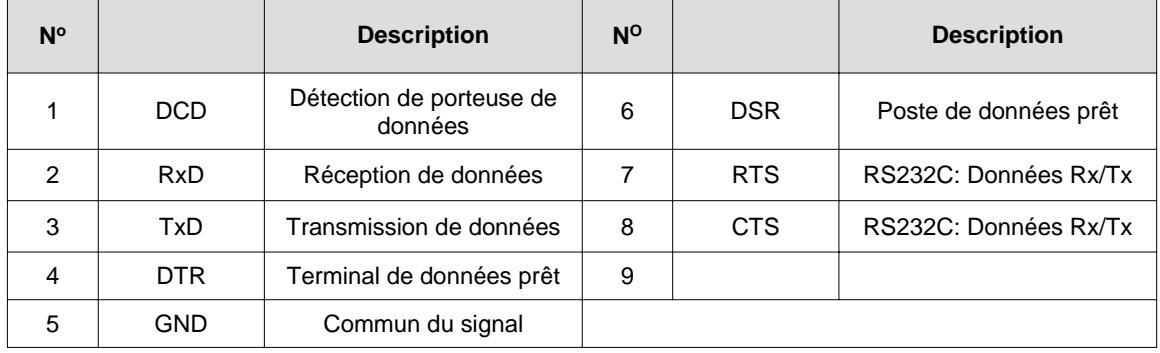

#### **2) CODE ASCII RS232**

**Les renseignements sur le code ASCII ne sont fournis aux programmeurs qu'à titre informatif, afin de les aider à utiliser les commandes primitives ASCII RS-232 pour l'intégration dans le logiciel et les applications développées de l'utilisateur**

(Le tableau suivant est fondé sur un DVR de 16 canaux). Tous les codes ASCII comptent 1 octet.

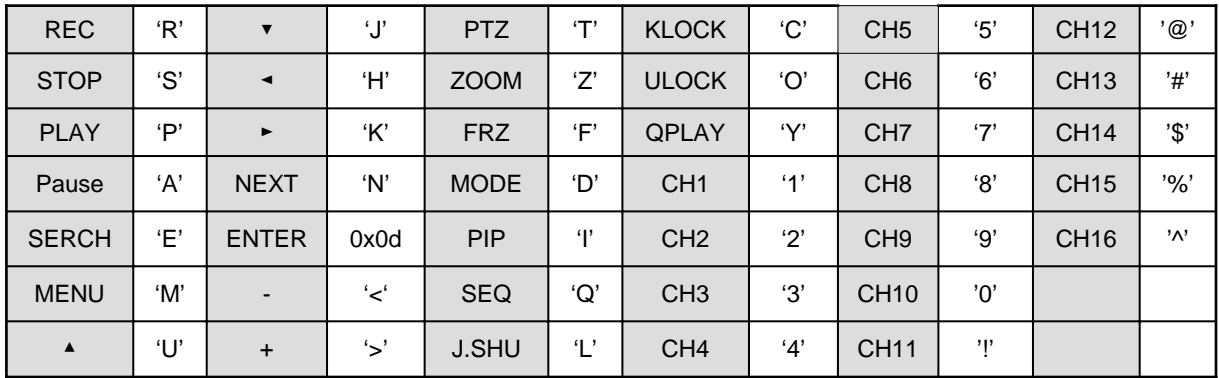

#### Navette de recherche

Pour actionner la navette de recherche, utilisez la commande 'L' au moyen du clavier de votre ordinateur.

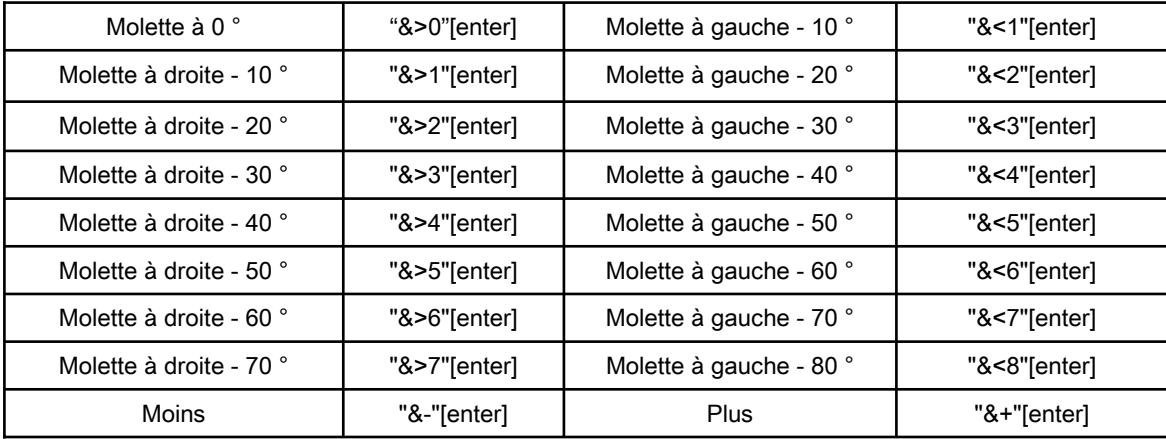

Recherche : Après avoir entré la commande une première fois, le système la répétera jusqu'à l'entrée d'une nouvelle commande.

Avance continue : Elle conserve la position après une première utilisation en utilisant une entrée de commande comme le fonctionnement d'un bouton.

•**Touche de commande** pour les fonctions PTZ

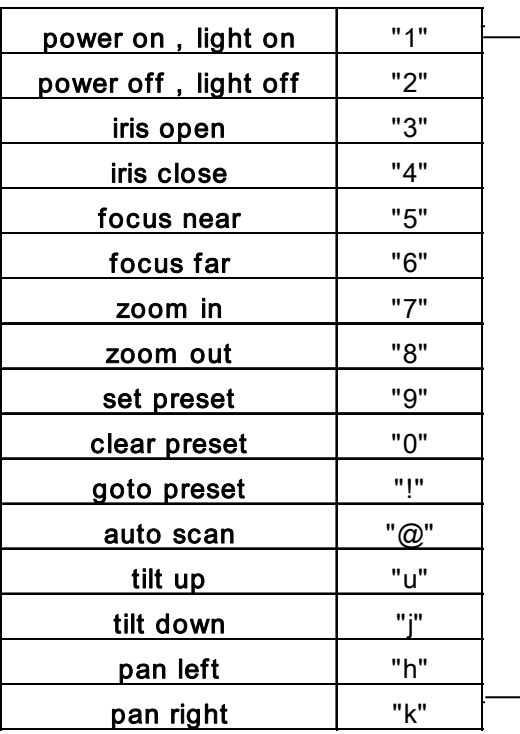

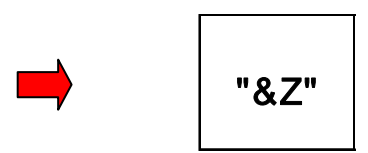

• Pour interrompre la transmission du signal aux DVR par RS-232

#### **1) Enregistrement d'un préréglage**

"T"  $\rightarrow$  "U, "J", "H", "K" (pour afficher la zone à visualiser)  $\rightarrow$  "9"( enregistrer le préréglage)  $\rightarrow$  "&Z"  $\rightarrow$ "&+",&-" (pour définir un autre préréglage)

#### **2) Effacer un préréglage**

 $T'' \rightarrow T''$  →  $T''$  →  $RZ'' \rightarrow R+T''S$ -" (pour choisir les éléments à supprimer)  $\rightarrow$  "entrée"

#### **3) Appeler un préréglage**

 $T^{\prime\prime} \rightarrow T^{\prime\prime} \rightarrow T^{\prime} \rightarrow T^{\prime} \$ 

#### ※ **Référence**

- 1. Fonctions où l'option OSD [xx] à la droite de la fonction ne s'affiche pas, appuyer sur « 1» ou « 2 » provoquera l'affichage.
- 2. Des opérations comme 'Effacer le préréglage' sont lancées en appuyant sur la touche '0', ce qui provoque la suppression du dernier préréglage même s'il ce n'est pas souhaité. Utilisez plutôt la touche suivante 'N' jusqu'à ce que l'option 'Effacer le préréglage' soit disponible, puis choisissez le préréglage à supprimer et appuyez sur [ENTRÉE].
- 3. Dans le cas des unités non dotées d'une molette/navette sur le panneau avant, la fonction équivalente associée au code ASCII '15/F3' et '16/F4' du panneau avant peut être utilisée.

#### **CHAPITRE 7 Caractéristiques techniques**

- La meilleure qualité d'image en mode lecture (JPEG-2000)
- Affichage en temps réel sur tous les canaux
- Capacité d'enregistrement 4 canaux à 240 (200) IPS
- Triplex (Lecture/Enregistrement/Ethernet)
- Menu multilingue
- Surveillance à distance et téléchargement par le réseau
- Capacité de recherche rapide grâce à la molette/navette
- Circuit VGA optionnel (prise en charge de moniteur TFT LCD)
- Port USB (dispositif) pour mise à niveau du microprogramme
- Commande facile de la caméra PTZ par boutons prédéfinis
- Protection par mot de passe
- Commande à distance

A MARIO CORRESPONDED DE LA CARDINAL DE LA CARDINAL DE LA CARDINAL DE LA CARDINAL DE LA CARDINAL DE LA CARDINAL<br>MARIO CORRESPONDED DE LA CARDINAL DE LA CARDINAL DE LA CARDINAL DE LA CARDINAL DE LA CARDINAL DE LA CARDINAL D

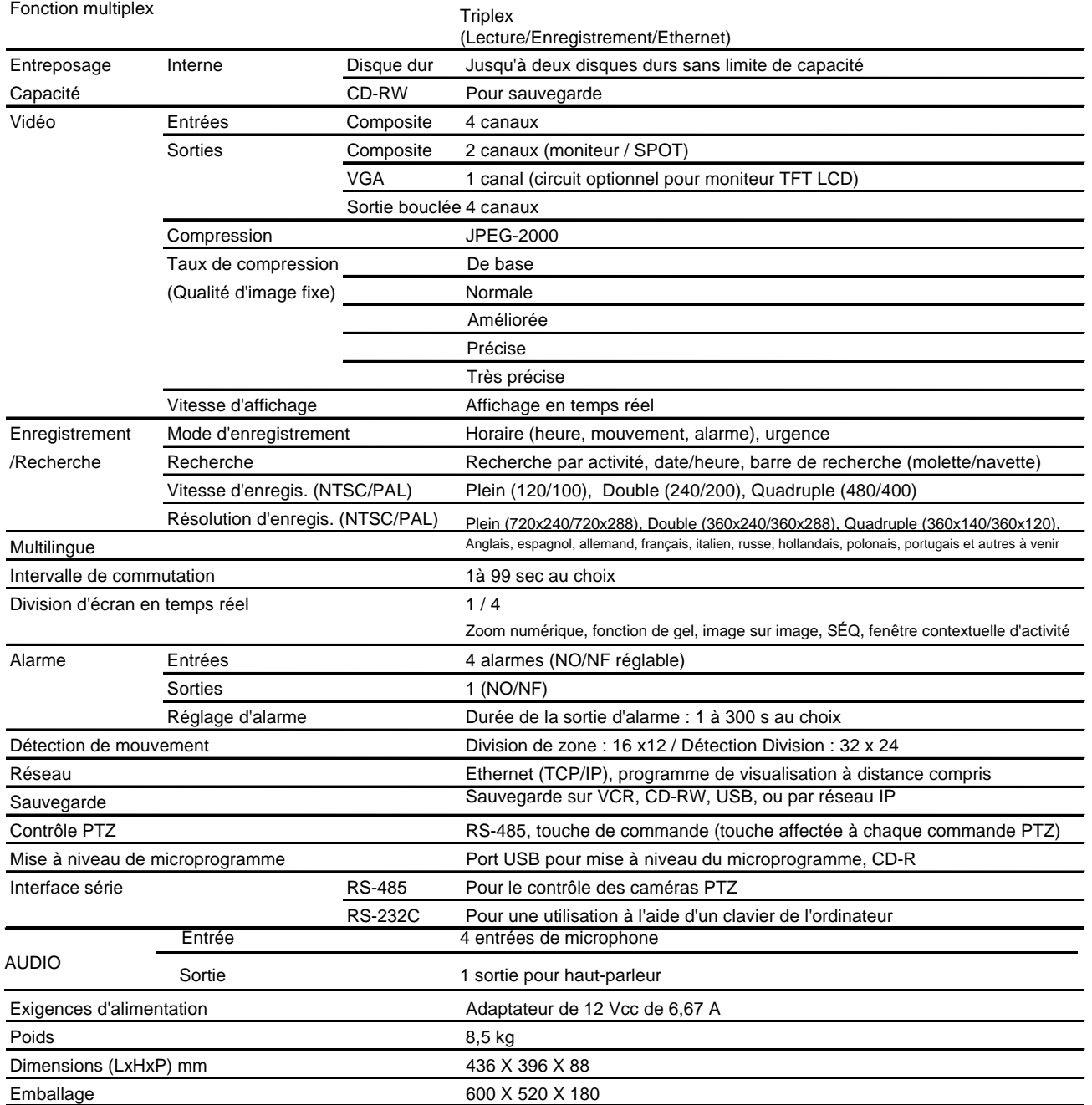

La conception et les caractéristiques techniques sont sujettes à modification sans préavis

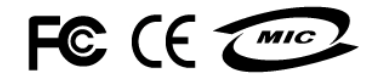

Enregistreur vidéo numérique autonome à 4 canaux Sauvegarde audio, USB disponible

**La meilleure qualité d'image - JPEG2000**